# **THOMSON REUTERS®**

# **EXCEL ADD-IN GUIDE**

### FOR TAX YEAR 2023

Last Updated: November 13, 2023

### **COPYRIGHT NOTICE**

© 2023-2024 Thomson Reuters/Tax & Accounting. All rights reserved. Republication or redistribution of Thomson Reuters content, including by framing or similar means, is prohibited without the prior written consent of Thomson Reuters. Thomson Reuters and the Kinesis logo are trademarks of Thomson Reuters and its affiliated companies. More information can be found here.

Last Updated: November 13, 2023

# **TABLE OF CONTENTS**

| Chapter 1: Excel Add-in                       | 1  |
|-----------------------------------------------|----|
| Preparing for Import                          | 1  |
| Chapter 2: Getting Started                    | 2  |
| Accessing the Add-in                          |    |
| Downloading and Installing the Add-in         |    |
| Downloading the Templates                     |    |
| Registering the Add-in                        | 11 |
| About Registration                            |    |
| Updating Registration                         |    |
| Accessing Data Import from a Spreadsheet      |    |
| Chapter 3: Data Import Functions              |    |
| Add-in Info                                   |    |
| Settings                                      |    |
| Credentials                                   |    |
| Proxy                                         |    |
| Export Data                                   | 21 |
| Auto Update Feature for Existing Maps         |    |
| Option 1                                      |    |
| Option 2                                      |    |
| Viewing the XML Source Pane                   |    |
| Checking for Updates                          |    |
| New Mapping                                   |    |
| Preparing for Mapping                         |    |
| Mapping Data on an Existing Worksheet         |    |
| Naming New Mapping                            |    |
| Mapping A New Worksheet Using a Template      |    |
| Worksheet Headings                            |    |
| Using the Depth Element                       |    |
| Deleting an Existing XML Map in a Spreadsheet |    |
| Excel Add-In for Trial Balance Bridge         |    |
| Global Identifiers Map                        |    |
| Copying Mapping                               |    |
| Copying Mapped Elements to Another Workbook   |    |

| Validating a Worksheet for Import                        |    |
|----------------------------------------------------------|----|
| Importing Mapped Data                                    |    |
| Sending Active Workbook                                  | 51 |
| Sending Multiple Workbooks                               |    |
| Import Log                                               |    |
| Chapter 4: Data Input Specifications Worksheet           | 54 |
| Chapter 5: Appendices                                    |    |
| Appendix 1: Available Import Targets                     |    |
| 1040 Tax Return: Individual/Federal                      |    |
| 1065 Tax Return: Partnership/Federal                     |    |
| 1065 Tax Return: Partnership/State                       |    |
| 1120-H Tax Return: Corporate Federal                     |    |
| 1120 Tax Return: Corporate/Federal                       |    |
| 1120 Tax Return: Corporate/State                         |    |
| 1120 Tax Return: Corporate/City                          |    |
| Appendix 2: Country Codes                                |    |
| Canadian Province Codes                                  |    |
| Mexican State Codes                                      |    |
| Appendix 3: Officer Title Codes                          | 71 |
| Appendix 4: Foreign Person Status Codes - IRC Chapter 3  |    |
| Appendix 5: Foreign Persons Status Codes - IRC Chapter 4 |    |
| Appendix 6: Form 8975 Activity Codes                     |    |
| Appendix 7: Form 8975 Reference Codes                    |    |
| Appendix 8: Late Filing Reason Codes                     |    |

# **CHAPTER 1: EXCEL ADD-IN**

With the Excel Add-In, you can open an existing or new Microsoft Excel® worksheet, map the data, and then import the mapped data to Organizer fields in the tax application.

The Excel Add-In enhances the efficiency of data import by:

- Decreasing data input time.
- Eliminating transcription errors that can occur when manually entering data.
- Incorporating tools for copying data and mapping the schemas from one worksheet to another in preparation for import.
- Enhancing the control and flexibility of data import and management.
- Identifying worksheet errors such as duplications, incorrect codes, and miscalculations, *before* data is loaded into the Organizer, preventing time-consuming edits and corrections.

Currently, the Excel Add-In is available for 1040, 1065, and 1120 returns for Organizer import.

For purposes of illustration only, screen shots are from the GoSystem application.

## **PREPARING FOR IMPORT**

The following items are needed prior to import:

- The locator number and the account number for an existing locator.
- The locator must NOT be open.
- Microsoft Excel is installed on your local machine.
- Credentials that are used to log in directly to the browser (Login ID, Firm, Location, and Password).

# **CHAPTER 2: GETTING STARTED**

If a new version of the Excel Add-In has been released, and you have a prior version installed on your workstation, you need to uninstall the prior version. Follow the steps below to access, download, and install the current version of the Excel Add-In to have the latest changes to the Add-In on your workstation.

- Accessing the Add-in (page 2)
- Downloading and Installing the Add-in (page 3)
- Downloading the Templates (page 8)
- Registering the Add-in (page 11)
  - About Registration (page 13)
  - Updating Registration (page 15)
- Accessing Data Import from a Spreadsheet (page 15)

## **ACCESSING THE ADD-IN**

Access to the Excel Add-In data import feature is located within RS Browser.

- 1. Select Returns Processing in the top menu.
- 2. Go to Import/Export > Excel Add-In.

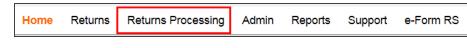

3. The Excel Add-In menu in the left pane contains options for Downloads, Templates, and Log.

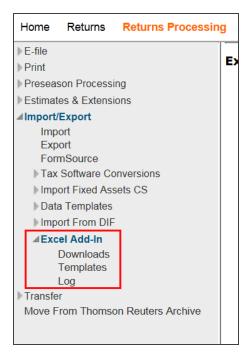

#### Figure 2:2

## **DOWNLOADING AND INSTALLING THE ADD-IN**

To download the Excel Add-In:

1. On the **Excel Add-In Downloads** screen, select the **Download Zip** button for either the 32-bit or the 64-bit file, based on your computer configuration.

| ▶ E-file                          | Excel Add-In Downloads                                 |
|-----------------------------------|--------------------------------------------------------|
| ▶ Print                           | Excel Add-In Downloads                                 |
| Preseason Processing              |                                                        |
| Estimates & Extensions            | Download Zip Office 2007, 2010, and 2013 32-bit Add-In |
| ⊿Import/Export                    |                                                        |
| Import                            |                                                        |
| Export                            |                                                        |
| FormSource                        | Download Zip Office 2010 and 2013 64-bit Add-In        |
| Tax Software Conversions          |                                                        |
| Import Fixed Assets CS            |                                                        |
| Data Templates                    |                                                        |
| Import From DIF                   |                                                        |
| ✓Excel Add-In                     |                                                        |
| Downloads                         |                                                        |
| Templates                         |                                                        |
| Log                               |                                                        |
| ▶ Transfer                        |                                                        |
| Move From Thomson Reuters Archive |                                                        |

#### Figure 2:3

2. A dialog box at the bottom of the screen asks *What do you want to do with exceladdinsetup\_X64.zip?* Select **Open**, **Save**, or **Save As**. Browse to the file location and save the zip file.

| What do you want to do with exceladdinsetup.zip? |          |  |  |  |  |  |  |  |
|--------------------------------------------------|----------|--|--|--|--|--|--|--|
| Size: 2.11 MB<br>From:                           |          |  |  |  |  |  |  |  |
| Open<br>The file won't be saved automa           | tically. |  |  |  |  |  |  |  |
| Save                                             |          |  |  |  |  |  |  |  |
| <ul> <li>Save as</li> </ul>                      |          |  |  |  |  |  |  |  |
|                                                  | Cancel   |  |  |  |  |  |  |  |

- 3. After the download is completed, select:
  - **Open** to open the file in the downloaded folder.
  - **Open folder** to display the download folder.
  - View Downloads to view a list of downloaded files.
  - Select the down arrow on **Open** and select **Open with** to select an application with which to open the zip file.

| The exceladdinsetup_x64.zip download has completed. | Open   Open folder View downloads | × |
|-----------------------------------------------------|-----------------------------------|---|
|-----------------------------------------------------|-----------------------------------|---|

#### Figure 2:5

4. Select the zip file, and then select the **setup.exe** file as shown below.

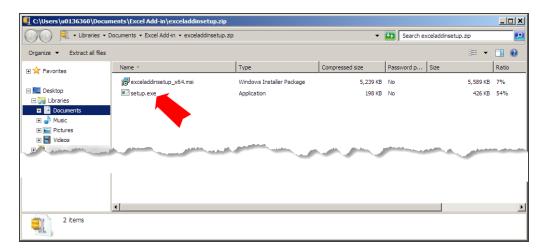

6

5. On the Welcome screen, select Next.

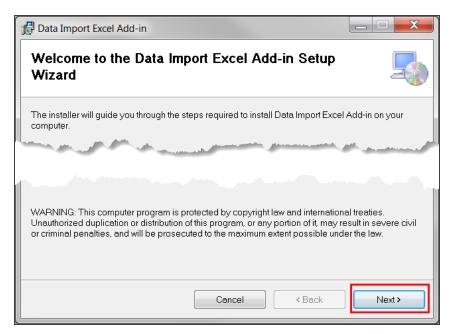

#### Figure 2:7

If you have previously installed the Excel Add-in, the options displayed are **Repair** or **Remove** the Data Import Excel Add-in. Select the appropriate option, and then select **Finish**.

6. In the **Select Installation** folder, select **Browse** to save the file in a different location from the default. Select either **Everyone** or **Just me**. Then select **Next**.

| 🕼 Data Import Excel Add-in                                                                   |                      | X   |
|----------------------------------------------------------------------------------------------|----------------------|-----|
| Select Installation Folder                                                                   | (                    |     |
| The installer will install Data Import Excel Add-in to the following folder.                 |                      |     |
| To install in this folder, click "Next". To install to a different folder, enter it below or | click "Brows         | e". |
| Eolder:<br>C:\Program Files (x86)\Thomson Reuters\Data Import Excel Add-in\                  | Browse<br>Disk Cost. |     |
| Install Data Import Excel Add-in for yourself, or for anyone who uses this compu             | ter:                 |     |
| <ul> <li>Everyone</li> <li>Just me</li> </ul>                                                |                      |     |
| Cancel                                                                                       | Next                 | ·>  |

#### Figure 2:8

7. On the **Confirm Installation** screen, select **Next** to start the installation.

| 🔂 Data Import Excel Add-in                                                                                              | - <b>X</b> |
|----------------------------------------------------------------------------------------------------|------------|
| Confirm Installation                                                                                                    |            |
| The installer is ready to install Data Import Excel Add-in on your computer.<br>Click "Next" to start the installation. |            |
|                                                                                                    |            |
| Cancel < Back                                                                                                    | Next >     |

8. Wait until Excel Add-in is fully installed. When the **Installation Complete** dialog box displays, select **Close**.

| 🔂 Data Import Excel Add-in                                                          | _ <b>D</b> X |
|-------------------------------------------------------------------------------------|--------------|
| Installation Complete                                                               |              |
| Data Import Excel Add-in has been successfully installed.<br>Click "Close" to exit. |              |
| Please use Windows Update to check for any critical updates to the .NET Framewo     | ork.         |
| Cancel < Back                                                                       | Close        |

Figure 2:10

# **DOWNLOADING THE TEMPLATES**

The Templates download contains mapped worksheets of all released Excel Add-In import targets. Tax Return Templates are available by tax type (1040, 1120, and 1065) for tax year 2023. Each Tax Return Excel Workbook contains a mapped target on separate worksheets. You can use the mapped worksheets for import or copy.

To download the Templates:

1. In the RS Browser, go to **Returns Processing > Import/Export > Excel Add- in > Templates**.

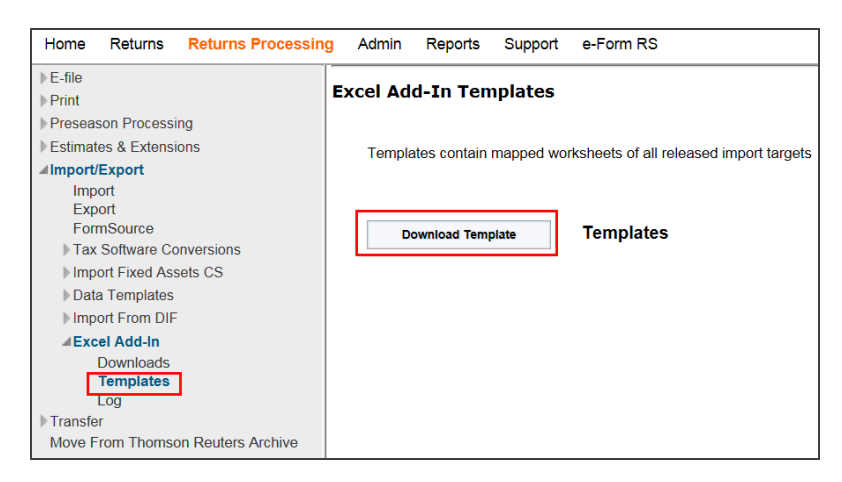

#### Figure 2:11

2. A dialog box at the bottom of the screen asks *What do you want to do with exceladdintemplates.zip?* Select **Open**, **Save**, or **Save As**. Browse to the file location and save the zip file.

| 1 | nternet Explorer                                     | X      |
|---|------------------------------------------------------|--------|
| 1 | What do you want to do with exceladdintemplates.zip? |        |
|   | Size: 499 KB<br>From: pd-download.gosystem.com       |        |
|   | Open<br>The file won't be saved automatically.       |        |
|   | ➔ Save                                               |        |
|   | ➔ Save as                                            |        |
|   |                                                      | Cancel |

- 3. After the download is completed, select:
  - **Open** to open the file in the downloaded folder.
  - Open folder to display the download folder.
  - View Downloads to view a list of downloaded files.
  - Select the down arrow on **Open** and select **Open with** to select an application with which to open the zip file.

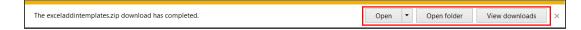

#### Figure 2:13

4. Select the template to open in Excel.

| Organize 🔻 New folder |   |      |                                      |                         |             |
|-----------------------|---|------|--------------------------------------|-------------------------|-------------|
| 🚺 Downloads           | * | Name | ^                                    | Date modified           | Type 🕈      |
| 🖳 Recent Places       | _ | ×    | 1120_4626.xlsx                       |                         | Micro       |
| le OneDrive           |   | ×    | 1120_4979.xlsx                       |                         | Micro       |
|                       |   | ×    | 1120_5472.xlsx                       |                         | Micro       |
| ▲ □ Libraries         | = | ×    | 1120_5713.xlsx                       |                         | Micro       |
| Documents             |   | ×    | 1120_5884.xlsx                       |                         | Micre =     |
| Music                 |   | ×    | 1120_7004.xlsx                       |                         | Micro       |
| Pictures              |   | ×    | 1120_8082.xlsx                       |                         | Micro       |
| Videos                |   | 2    | 1120_8858_All.xlsx                   |                         | Micro       |
|                       |   | 2    | 1120_8865_All.xlsx                   |                         | Micro       |
| 4 📑 My Computer       |   | ×    | 1120_8903.xlsx                       |                         | Micro       |
|                       |   | ×    | 1120_8975 Part II X.xlsx             |                         | Micro       |
| ~                     |   | ×    | 1120_AllocationDataEntry - Copy.xlsx |                         | Micro       |
| Windows (C:)          |   | 2    | 1120_AllocationDataEntry.xlsx        |                         | Micro       |
|                       |   | ×    | 1120_CStateCityIDNums.xlsx           |                         | Micro       |
|                       | - | < [  | III                                  |                         | 4           |
| File <u>n</u> ame:    |   |      | ✓ All E                              | xcel Files (*.xl*;*.xls | x;*.xlsm; 💌 |
|                       |   |      | Too <u>l</u> s 👻 🤦                   | <u>)</u> pen            | Cancel      |

| File Ho            | lome Insert Pag | ge Layout Formulas Data R   | eview View Develope   | r Add-Ins GoFileRoom | Q Tell me w         | at you want to d | 0           |                |            | (K           | ) -       | ~                    | <u> </u>          | 10           |                                                                                                    |              | 🖻 Sha     |
|--------------------|-----------------|-----------------------------|-----------------------|----------------------|---------------------|------------------|-------------|----------------|------------|--------------|-----------|----------------------|-------------------|--------------|----------------------------------------------------------------------------------------------------|--------------|-----------|
| Paste              | Calbri          |                             | -                     | General              | E<br>Conditional Fi | mat as Good      |             | Bad<br>Neutral | •          | Insert Delet | te Format | ∑ AutoSi<br>↓ Fill + | um * AZ<br>Sort   | & Find &     | Share 1                                                                                                    | <b>NebEx</b> |           |
| . v For<br>Clipboa |                 | Font G                      | Alignment             | 5 Number             | Formatting *        |                  | tyles       |                |            | v v<br>Cell  | Ψ<br>5    |                      | Filter<br>Editing | * Select*    | This File<br>Webl                                                                                               | ×<br>Ex      |           |
| C4                 | • : X - J       | <i>f</i> ∗ 3777             |                       |                      |                     |                  |             |                |            |              |           |                      |                   |              |                                                                                                    |              |           |
| A A                |                 | c                           | D                     | E                    | F                   | н                |             |                | к          | L L I        | м         | N                    | 0                 | р            | Q                                                                                                    | R            |           |
|                    | D               | C C                         | U                     | c                    |                     |                  | 1           | ,              | ĸ          |              | m         | 14                   | 0                 |              | Q                                                                                                    | n            |           |
| 2                  |                 |                             |                       |                      |                     |                  |             |                |            |              |           |                      |                   |              |                                                                                                    |              |           |
| 3                  | Year            | Account                     | Locator               |                      |                     |                  |             |                |            |              |           |                      |                   |              |                                                                                                    |              |           |
| 4                  |                 | 377                         | 7 8116KI              |                      |                     |                  |             |                |            |              |           |                      |                   |              |                                                                                                    |              |           |
| 5                  |                 |                             |                       |                      |                     |                  |             |                |            |              |           |                      |                   |              |                                                                                                    |              |           |
| 5                  |                 |                             |                       |                      |                     |                  |             |                |            |              |           |                      |                   |              |                                                                                                    |              |           |
| ,<br>B             | NoticeOfCode    | TypeOfPassThroughEntityCode | PassThroughEntityName | PassThroughIDnumber  | ReasonFo IRSo       | nter ForeignA    | c ForeignAc | ForeignA       | k ForeignA | ForeignAc    | ForeignAc | USaddres             | USaddres          | UScity       | USstate                                                                                                    | c USzip      | TaxYearBe |
| 9                  | 1               | 1                           | PassThru1             | Number1              |                     | 4                |             |                |            |              |           |                      | f US addr2 f      |              | nTX                                                                                                    | 75006        |           |
| .0                 |                 |                             |                       |                      |                     |                  |             |                |            |              |           |                      |                   |              |                                                                                                    |              |           |
| 1                  |                 |                             |                       |                      |                     |                  |             |                |            |              |           |                      |                   |              |                                                                                                    |              |           |
| .2                 |                 | 2                           | 2 PassThru2           |                      | FOREIGNUS           | For Addr         | e For Addre | ForCity        | ForProv    | AA           | 123456    |                      |                   |              |                                                                                                    |              |           |
| 4                  |                 |                             | PassThru3             | 3333                 |                     |                  |             |                |            |              |           | US addr1 f           | for 2             | Dallas       | NY                                                                                                    | 88995        | )         |
| .5                 |                 |                             |                       |                      |                     |                  |             |                |            |              |           |                      |                   |              |                                                                                                    |              |           |
| .7                 |                 |                             |                       |                      |                     |                  |             |                |            |              |           |                      |                   |              |                                                                                                    |              |           |
|                    |                 | and a second of the         | and the second        | - June               | and down of the     |                  | an Charl    | h              |            |              | 5         |                      |                   | and an owned | de la constante da la constante da la constante da la constante da la constante da la constante da la constante | -            |           |
|                    |                 |                             |                       |                      |                     |                  |             |                |            |              |           |                      |                   |              |                                                                                                    |              |           |
| <u>.</u>           |                 |                             |                       |                      |                     |                  |             |                |            |              |           |                      |                   |              |                                                                                                    |              |           |
| 6                  |                 |                             |                       |                      |                     |                  |             |                |            |              |           |                      |                   |              |                                                                                                    |              |           |
| 16                 | Sheet1 Sheet    | 2 Sheet3 Sheet4 (+)         |                       |                      |                     |                  | :           | •              |            |              |           |                      |                   |              |                                                                                                    |              | •         |

5. Select the forms needed from the tabs at the bottom of the spreadsheet. Enter the import information into the Excel template.

#### Figure 2:15

### **REGISTERING THE ADD-IN**

After the installation is completed, you must register the Excel Add-In before you can access Add-in mapping and import functions.

When you open an Excel spreadsheet after successfully installing the Excel Add-In, a prompt or message about registering the Excel Add-In does *not* automatically display. You must select the **Register** button to activate the dialog boxes that will lead you through the registration process.

- 1. Open an Excel spreadsheet.
- 2. Select the **Data Import** tab, and then select **Register**.

| Autos    | AutoSave Off - Contraction - E 2017_1120_Template.xlsx - Read-Only - E |        |                  |          |      |        |      |      |             |         |  |  |
|----------|------------------------------------------------------------------------|--------|------------------|----------|------|--------|------|------|-------------|---------|--|--|
| File     | Home                                                                   | Insert | Page Layout      | Formulas | Data | Review | View | Help | Data Import | ACROBAT |  |  |
| Register | <b>i</b><br>Add-in<br>Info ►                                           |        | ι <sub>ν</sub> . |          |      |        |      |      |             |         |  |  |
| G6       | Ŧ                                                                      | : ×    | $\checkmark f_x$ |          |      |        |      |      |             |         |  |  |

#### Figure 2:16

3. The **Registration** dialog box displays. Select the tax applicable application from the **Product** drop-down list. Enter your **Login ID**, **Firm**, and **Password**, and select **Register**.

| Registration      |                                | E       |
|-------------------|--------------------------------|---------|
| Please enter cred | entials to enable licensed fea | atures. |
| Product:          | GoSystem Tax RS                | -       |
| Login ID:         |                                |         |
| Firm:             |                                |         |
| Location:         |                                |         |
| Password:         |                                |         |
|                   | Register                       | Done    |
|                   |                                |         |

#### Figure 2:17

- 4. After the registration is completed, the Data Import dialog box displays. Select OK.
- 5. To register other licensed products, select the down arrow to open the **Product** drop-down list in the **Registration** dialog box, and select another product.

To register a product other than the one licensed, you must use the ID and Password credentials provided by that product.

6. After all selected products are registered, select **Done**.

If the account associated with your Login ID and Password does not include a valid license to use the Data Import Add-in for the products selected, a warning message displays.

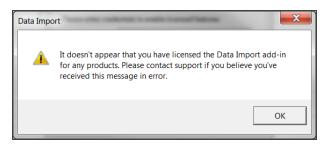

#### Figure 2:18

Select **OK** to close the dialog box.

### **About Registration**

To access the registration screen:

1. Select the Add-in Info, and then select About on the drop-down menu.

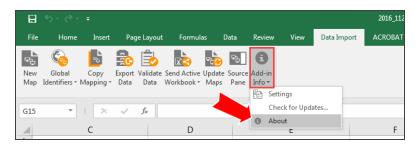

2. The About dialog box displays.

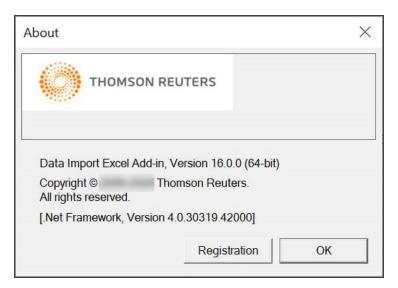

#### Figure 2:20

- 3. Select the **Registration** button.
- 4. Select the down arrow next to the Product field to select the **Product** from the drop-down list. If your Excel Add-In is already registered, the dialog box displays your credentials. However, to register the Add-In application, type your **Login ID**, **Firm**, **Location**, and **Password**, and then select **Register**.

| Registration      | X                                    |
|-------------------|--------------------------------------|
| Please enter cred | entials to enable licensed features. |
| Product:          | GoSystem Tax RS                      |
| Login ID:         | New User                             |
| Firm:             | FT                                   |
| Location:         | FTsupport                            |
| Password:         | *****                                |
|                   | Register Done                        |

5. A search is done for your valid license(s). A dialog box displays when registration is completed. Select **OK**.

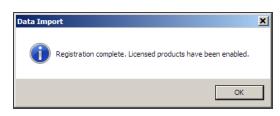

Figure 2:22

## **Updating Registration**

To update your registration and enable licensed features, follow the steps shown in **About Registration (page 13)**.

- 1. Select the Add-in Info button, and then select About.
- 2. Select the **Registration** button.
- 3. In the Excel Add-In Registration dialog box, enter your Login ID and Password, and then select Register.

# ACCESSING DATA IMPORT FROM A SPREADSHEET

After you successfully download and install the Excel Add-In, the **Data Import** tab displays on the Excel toolbar.

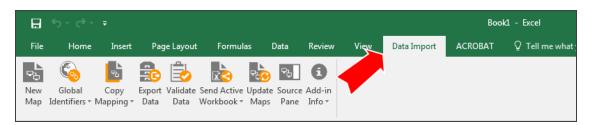

#### Figure 2:23

Until you successfully register your product, only the Register and Add-in Info items display.

If you do not have a valid license to use the **Data Import** add-in, and you install the Excel Add-In download, the **Data Import** tab displays on the Excel toolbar, but the Add-in mapping and import functions are unavailable.

Once the product is registered, select the **Data Import** tab to access the **Data Import** toolbar icons. These icons provide access to data mapping, import, and setup functions.

| ₿                |                         |                   |     |           |                           |      |        |        |      |             | Воо     | k1 - Excel     |
|------------------|-------------------------|-------------------|-----|-----------|---------------------------|------|--------|--------|------|-------------|---------|----------------|
| File             | Home                    | Insert            | Pag | ge Layout | t Formul                  | as [ | Data   | Review | View | Data Import | ACROBAT | ♀ Tell me what |
| Po<br>New<br>Map | Global<br>Identifiers • | Copy<br>Mapping * |     | Validate  | Send Active<br>Workbook * |      | Source | Add-in |      |             |         |                |
|                  |                         |                   |     |           |                           |      |        |        |      |             |         |                |

# **CHAPTER 3: DATA IMPORT FUNCTIONS**

- Data Import Functions (page 17)
  - Add-in Info (page 19)
    - Settings (page 19)
    - Credentials (page 20)
    - Proxy (page 20)
  - Export Data (page 21)
  - Auto Update Feature for Existing Maps (page 22)
    - Option 1 (page 23)
    - Option 2 (page 24)
  - Viewing the XML Source Pane (page 26)
  - Checking for Updates (page 27)
  - New Mapping (page 28)
    - Preparing for Mapping (page 28)
    - Mapping Data on an Existing Worksheet (page 31)
    - Naming New Mapping (page 34)
    - Mapping A New Worksheet Using a Template (page 35)
    - Worksheet Headings (page 36)
    - Using the Depth Element (page 39)
    - Deleting an Existing XML Map in a Spreadsheet (page 40)
    - Excel Add-In for Trial Balance Bridge (page 41)
    - Global Identifiers Map (page 42)
  - Copying Mapping (page 43)
  - Copying Mapped Elements to Another Workbook (page 48)

- Validating a Worksheet for Import (page 49)
- Importing Mapped Data (page 50)
  - Sending Active Workbook (page 51)
  - Sending Multiple Workbooks (page 52)
- Import Log (page 53)

# **ADD-IN INFO**

Select the down arrow on the **Add-in Info** icon for access to settings, updates, general information, and registration.

| H    |               |              |                 |               |               |        |              |             | Во      |
|------|---------------|--------------|-----------------|---------------|---------------|--------|--------------|-------------|---------|
| File | Home          | Insert       | Page Layou      | t Formulas    | s Data        | Review | View         | Data Import | ACROBAT |
| ₽    |               | <sup>م</sup> | 🎭 🗟             |               | 4 <u>0</u> 8  | 8      |              |             |         |
| New  | Global        | Сору         | Export Validate | Send Active U | Jpdate Source | Add-in |              |             |         |
| Map  | Identifiers * | Mapping •    | Data Data       | Workbook *    | Maps Pane     | Info ▼ | tings        |             |         |
| A1   | <b>.</b>      | : ×          | √ f×            |               |               |        | eck for Upda | ates        |         |
|      | А             | в            | C D             | E             | F             | 6 Ab   | out          |             | L L     |

Figure 3:1

### Settings

Select Settings on the Add-in Info drop-down list to open the Settings dialog box.

1. Select the GoSystem Tax RS tab.

| Settings          |                                                                               | × |
|-------------------|-------------------------------------------------------------------------------|---|
| ONESOURCE platfo  | orm GoSystem Tax RS Proxy Debug                                               |   |
| Service: https:// | /pd-gosyswsvc.int.thomsonreuters.com/RSTaxServices/RSTaxServices20111115.asmx |   |
| Credentials       |                                                                               |   |
| Login ID:         | New User                                                                      |   |
| Firm:             | FT                                                                            |   |
| Location:         | FTsupport                                                                     |   |
| Password:         |                                                                               |   |
|                   |                                                                               |   |
| Use Single S      | -                                                                             |   |
| Single Sign-on A  | issertion Url                                                                 |   |
|                   |                                                                               | _ |
|                   | OK Cancel                                                                     |   |

#### Figure 3:2

2. Enter the Credentials information, as appropriate.

During the **Registration** or **Update Registration** process, you must register the Excel Add-In for all applicable products within your account if you plan to perform Data Import functions with those products. If you fail to register a licensed product and then try to login, a message displays stating: *This product is not currently registered/licensed*.

### Credentials

Credentials authenticate a user's import rights. Before mapping data, enter your account login information, including **Login ID**, **Firm**, **Location**, and **Password** to ensure that mapped data is imported to the proper location.

### Proxy

If your company utilizes a proxy server to access the Internet, and your company does not use *Proxy Auto Config* or *PAC*, you must enter proxy settings to successfully transfer data to the tax application

1. In the Settings dialog box, select the Proxy tab.

| Settings                                       | × |
|------------------------------------------------|---|
| ONESOURCE platform GoSystem Tax RS Proxy Debug |   |
| Enabled: 🔽                                     |   |
| Address: Port: 80                              |   |
| Username:                                      |   |
| Password:                                      |   |
|                                                |   |
|                                                |   |
|                                                |   |
|                                                |   |
|                                                |   |
| OK Cancel                                      |   |

#### Figure 3:3

- 2. Select the **Enabled** check box.
- 3. Add your company's proxy server URL Address and Port.
- 4. Type your user's domain Username and Password.
- 5. Select the **OK** button.

## **EXPORT DATA**

To save your mapped worksheets as XML files:

1. Select Export Data.

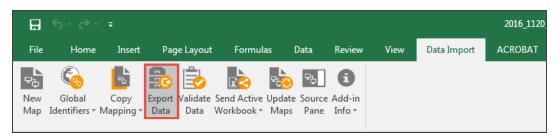

2. In the Save dialog box, browse to the location where you want to save the file.

| XII Save GoSystem Tax RS - | Federal Form 5713 As                            |                   |             |              |        | ×   |
|----------------------------|-------------------------------------------------|-------------------|-------------|--------------|--------|-----|
| G 🕞 🗸 - Hume, Lind         | da (Tax&Accounting) 	My Documents 	Excel Add-in | •                 | 👻 🛂 Search  | Excel Add-in |        | 2   |
| Organize 👻 New folder      |                                                 |                   |             |              | • ==   | (?) |
| Favorites                  | Name ^                                          | Date modified     | Туре        | Size         |        |     |
| Contraction Desktop        | exceladdintemplates                             | 8/19/2016 2:33 PM | File folder |              |        |     |
| 🐌 Downloads                | bio 🕼                                           | 8/19/2016 2:33 PM | File folder |              |        |     |
| 📃 Recent Places            |                                                 | -,,               |             |              |        |     |
| Oreative Cloud File        |                                                 |                   |             |              |        |     |
| ConeDrive                  |                                                 |                   |             |              |        |     |
| 😵 Dropbox                  |                                                 |                   |             |              |        |     |
| ~                          |                                                 |                   |             |              |        |     |
| Cibraries                  |                                                 |                   |             |              |        |     |
| Documents                  |                                                 |                   |             |              |        |     |
| Music     Pictures         |                                                 |                   |             |              |        |     |
| Videos                     |                                                 |                   |             |              |        |     |
| U VIJEUS                   |                                                 |                   |             |              |        |     |
| Ny Computer U0136:         |                                                 |                   |             |              |        |     |
| 🏭 Windows (C:) 🖃           |                                                 |                   |             |              |        |     |
|                            |                                                 |                   |             |              |        | _   |
|                            | tem Tax RS - Federal Form 5713.xml              |                   |             |              |        | •   |
| Save as type: Xml File     | es (*.xml)                                      |                   |             |              |        | •   |
|                            |                                                 |                   |             |              |        |     |
| Hide Folders               |                                                 |                   | S           | ave          | Cancel |     |
|                            |                                                 |                   |             |              |        |     |

#### Figure 3:5

3. Select **Save** to save the XML file to the selected location.

# AUTO UPDATE FEATURE FOR EXISTING MAPS

If you have a workbook containing previously mapped targets that have had new fields added, deleted, or modified, you can use the **Auto Update** feature to automatically update the existing mapping. This eliminates the need to remap the workbooks to reflect those changes.

There are two ways to trigger the update.

### **Option 1**

- 1. Open a previously mapped worksheet.
- 2. On the Data Import menu, select Update Maps.

| ₽          |                                    |                   |      |          |                           |        |        |        |      |             | 2016_112 |
|------------|------------------------------------|-------------------|------|----------|---------------------------|--------|--------|--------|------|-------------|----------|
| File       | Home                               | Insert            | Page | e Layout | Formul                    | as C   | )ata   | Review | View | Data Import | ACROBAT  |
| New<br>Map | Global<br>Identifiers <del>•</del> | Copy<br>Mapping • |      | Validate | Send Active<br>Workbook * | Update | Source | Add-in |      |             |          |

#### Figure 3:6

3. The **Update Maps** dialog box displays a list of maps in the workbook and the current status. A green status of Yes indicates that the map is up to date. A pink status of *No*, such as that shown for federal Form 5884, indicates that the map is not up to date.

| Vame                                                 | Current |
|------------------------------------------------------|---------|
| ioSystem Tax RS - Federal Form 5713                  | Yes     |
| ederal Form 4562                                     | Yes     |
| ederal Form 4562 Farm Activity                       | Yes     |
| ederal Form 4562 Multiple Trade or Business Activity | Yes     |
| ederal Form 4562 Other Rental Activity               | Yes     |
| ederal Form 4562 Pass Through Activity               | Yes     |
| ederal Form 4562 Rental Activity                     | Yes     |
| ederal Form 4797 Overrides                           | Yes     |
| ederal Form 5884                                     | No      |
| ederal Schedule B                                    | Yes     |
| ederal Schedule D Overrides                          | Yes     |
| ederal Schedule K                                    | Yes     |
| ederal Schedule M2                                   | Yes     |
| ederal Schedule M3 Part 1                            | Yes     |
| oSystem Tax RS - Federal Partner Information         | Yes     |
| ioSystem Tax RS - Global Identity                    | Yes     |
| tate Schedule K                                      | Yes     |
|                                                      |         |

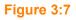

4. Select **Update**. A message displays stating *This will update all maps within the current workbook. It is not reversible. Would you like to continue?* 

|                                                        |    | ×      |
|--------------------------------------------------------|----|--------|
| This will update all maps<br>It is not reversable. Wou |    |        |
|                                                        | ОК | Cancel |

#### Figure 3:8

5. Select **OK**. All the maps are updated automatically.

### **Option 2**

- 1. Open a previously mapped worksheet.
- 2. On the Data Import menu, select Validate Data.

| H          |                                    |        |                              |         |        |     |        |      |             | 2016_112 |
|------------|------------------------------------|--------|------------------------------|---------|--------|-----|--------|------|-------------|----------|
| File       | Home                               | Insert | Page Layout                  | Formula | as D   | ata | Review | View | Data Import | ACROBAT  |
| New<br>Map | Global<br>Identifiers <del>-</del> | Сору   | Export Validate<br>Data Data |         | Update |     | Add-in |      |             |          |

#### Figure 3:9

3. A **Validating...** dialog box displays, showing each file as it is validated.

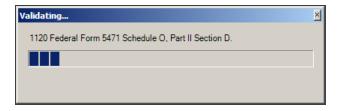

4. If there are errors, an **Errors** dialog box displays showing a description of the problem.

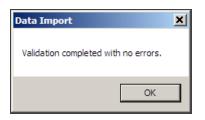

#### Figure 3:11

5. The maps for all sheets in the workbook are updated, and the new fields display in the XML source pane.

| XML Source 👻 🗙                                                                                                    |
|----------------------------------------------------------------------------------------------------|
| XML maps in this workbook:                                                                                                    |
| GoSystem Tax RS - Federal Form 5713 👻                                                                                                    |
| GRSIRSFORMS713<br>Vear<br>Locator<br>ControlledGroupMembers<br>ServiceCtrAddCode<br>ControlledGroupMembers<br>CorporationName<br>EN<br>ReasonForMissingEN<br>ControlledGroupMembers<br>PrincipalBusinessActivityCode<br>XIPPrincipalBusinessActivityCode<br>ICDISCprincipalBusinessActivityDescript<br>CIDSCprincipalBusinessActivityDescript<br>TaxableIncBeforeNOLandSpecialDeduct<br>ForeignTaxCredit<br>Discustoff cause Microsoft Controlled Foreign<br>TaxableIncBeforeNOLandSpecialDeduct<br>ForeignTaxCredit |
| To import data, use the Import XML Data button on the List<br>toolbar.                                                                                                    |
| Options 🔻 XML Maps                                                                                                    |
| Verify Map for Export                                                                                                    |
| ? Tips for mapping XML                                                                                                    |

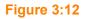

# VIEWING THE XML SOURCE PANE

If the XML Source pane is not visible when you open an Excel worksheet:

1. On the Data Import menu, select Source Pane.

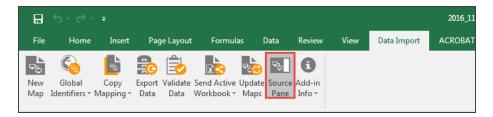

#### Figure 3:13

2. The XML Source pane displays on the right side of the screen.

| E 5·∂·∓                                             |                                                    |                          | 2016_1120     | Tax8kAccounting) 🖭 — 🗆 🗙                          |
|-----------------------------------------------------|----------------------------------------------------|--------------------------|---------------|---------------------------------------------------|
| File Home Insert Page                               | Layout Formulas                                    | Data Review View Data Ir | nport ACROBAT | A Share                                           |
| New Global Copy Export Map Identifiers Mapping Data | Validate Send Active Updat<br>Data Workbook - Maps |                          |               | ~                                                 |
| c                                                   | D                                                  | E                        | L E           |                                                   |
| 1                                                   |                                                    | 2                        |               | XML Source 👻 🗙                                    |
| 2 Locator                                           | 4164/5                                             | 0488JP                   |               | XML maps in this workbook:                        |
| 3 0890fv                                            | PD 11-4                                            | DC 12/4                  | 4396kh 🗼      | GoSystem Tax RS - Federal Form 5713 💌             |
| 4                                                   |                                                    |                          | SAT 1/7 🌰     | GRSIRSFORM5713                                    |
| 5                                                   |                                                    |                          |               | Identifiers     Year                              |
| 6                                                   |                                                    |                          |               | - Count                                           |
| 7                                                   |                                                    |                          |               | GeneralInformation                                |
| 8                                                   |                                                    |                          |               | Ceneralinformation                                |
| 9                                                   |                                                    |                          |               | - G ServiceCtrAddCode                             |
| 10                                                  |                                                    |                          |               | ControlledGroupMent                               |
| 11                                                  |                                                    |                          |               |                                                   |
| 12 ReasonForMissingEIN                              |                                                    |                          |               | - ReasonForMissing                                |
| 13 APPLD FOR                                        |                                                    |                          | <u> </u>      | ControlledGroupMem<br>PrincipalBusinessActiv      |
| 14 FOREIGNUS                                        |                                                    |                          | 1             | - 🔄 XifPrincipalBusinessAc                        |
| 15 APPLD FOR                                        |                                                    |                          |               | PrincipalBusinessActiv     ICDISCprincipalBusine: |
| 16 FOREIGNUS                                        |                                                    |                          | <u> </u>      | - ICDISCprincipalBusine                           |
| 17 FOREIGNUS                                        |                                                    |                          |               | TotalAssetsOverride                               |
| 18                                                  |                                                    |                          | 5             | TaxableIncBeforeNOLa                              |
| 19                                                  |                                                    |                          | 1             | To map elements, drag the elements from           |
| 20                                                  |                                                    |                          |               | the tree onto your worksheet.                     |
| 21                                                  |                                                    |                          |               | Options 🔻 XML Maps                                |
| 22                                                  |                                                    |                          |               | Verify Map for Export                             |
| Sheet1 Sheet2                                       | Sheet3 (+)                                         |                          |               | Tips for mapping XML                              |
| Ready                                               |                                                    |                          |               | H = + 110%                                        |

3. To move, size, or close the **XML Source** pane, select the down arrow at the top of the pane and select an option.

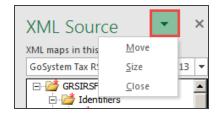

Figure 3:15

# **CHECKING FOR UPDATES**

To check for Excel Add-In updates:

1. Select Add-in Info, and then select Check for Updates.

|      | 5-0                     | ÷        |                  |                                                                                                    |        |        |                             |               |          |      | 2016_11; |
|------|-------------------------|----------|------------------|----------------------------------------------------------------------------------------------------|--------|--------|-----------------------------|---------------|----------|------|----------|
| File | Home                    | Insert   | Page Layou       | ıt Formul                                                                                                    | as C   | )ata   | Review                      | v View        | Data Imp | oort | ACROBAT  |
| 망    |                         | <b>2</b> | <b>a</b> 🗟       |                                                                                                    | PLOO   | ₽      | a                           | ]             |          |      |          |
| New  | Global<br>Identifiers • | Сору     | Export Validat   | and the second second se | Update | Source | Add-in<br>Info <del>•</del> |               |          |      |          |
| wap  | Identifiers             | mapping  | Data Data        | WORDOOK                                                                                                    | Maps   | runc   | -                           | ettings       |          |      |          |
| G15  | -                       | : ×      | ✓ f <sub>x</sub> |                                                                                                    | -      |        |                             | heck for Upda | ates     |      |          |
|      |                         | С        |                  | D                                                                                                    |        |        | <b>0</b> A                  | bout<br>E     |          |      | F        |

- 2. If your Excel Add-In is up to date, a dialog box displays confirming this.
- 3. If there is a new Excel Add-In update available, a dialog box displays asking you to download the new version.

# **NEW MAPPING**

28

### **Preparing for Mapping**

The following items are needed prior to import:

- 1. The locator number and the account number for an existing locator.
- 2. The locator must *not* be open.
- 3. Credentials that are used to login directly to the browser (Login ID, Firm, Location, and Password).

### New Mapping

- 1. Open an existing Excel worksheet.
- 2. Select the Data Import tab, and then select New Map.

| Fi  | ile Home           | Insert    | Page Li       | ayout  | Formulas    | Data     | a Re     | view | View | Data Impo | ort d | ACROBAT |
|-----|--------------------|-----------|---------------|--------|-------------|----------|----------|------|------|-----------|-------|---------|
| P   |                    | ₽0        | <b>a</b> (    |        |             |          | ъ (      | 8    |      |           |       |         |
| Ne  | _                  | Сору      |               |        | nd Active U | pdate So | ource Ad | d-in |      |           |       |         |
| Ma  | ip Identifiers * N | lapping * | Data D        | ata Wo | orkbook 🐐 I | Maps P   | ane In   | fo≖  |      |           |       |         |
| E14 |                    | ×         | $\sqrt{-f_s}$ | ¢      |             |          |          |      |      |           |       |         |
|     |                    | С         |               |        | D           |          |          |      | Ε    |           |       | F       |
| 1   |                    |           |               |        |             |          |          |      |      |           |       |         |
| 2   | Locator            |           |               | 4164IS | ;           |          | 0488JP   | •    |      |           |       |         |
| 3   | 0890fv             |           |               | PD 11- | 4           |          | DC 12/   | 4    |      |           | 4396k | h       |

3. The **New Mapping** dialog box opens. Select the down arrow to view the tax **Year** list. Then select **Trial Balance**, and select **OK**.

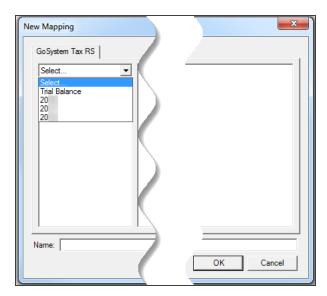

- 4. Select the correct entity: 1065 or 1120.
- 5. Select the correct importing file:
  - Chart of Accounts (Trial Balance)
  - Journal Entries
  - M3 Combination Codes
  - Tax Combination Code

6. On the spreadsheet, select and drag the data you want to map from the **XML Source pane** to a cell on the worksheet. A cursor displays briefly in the cell to be mapped.

|   | Α    | В       | С       | D | E                             | F       |   |
|---|------|---------|---------|---|-------------------------------|---------|---|
| 1 | Year | Account | Locator |   |                               |         |   |
| 2 |      | 3777    | 8116KI  |   | XML Source                    | *       | × |
| З |      |         |         |   | XML maps in this workbook:    |         |   |
| 4 |      |         |         |   | GoSystem Tax RS - Federal For | rm 8082 | - |
| 5 |      |         |         |   | GRSIRSFORM8082                |         |   |
| 6 |      |         |         |   | 📙 🗁 💋 Identifiers             |         |   |
| 7 |      |         |         |   | - 🖆 Year                      |         |   |
| 8 |      |         |         |   | - dia Count                   |         | = |
| 9 |      |         |         |   | Cocator                       |         |   |

#### Figure 3:19

As an alternative method of mapping, on the spreadsheet, select the data you want to map on the worksheet. In the **Source Pane**, select the corresponding data element.

7. A shaded box, which might be yellow or gray depending on the Excel version used, displays around the data to indicate that it is mapped to the selected value, and a **blue Heading** icon displays to the right of the data. Select the icon to view the **Header Options** drop-down list by selecting the down arrow. You can either keep an existing heading or add a heading generated from the **XML Source pane**.

|   | А    | В       | С       |  |
|---|------|---------|---------|--|
| 1 | Year | Account | Locator |  |
| 2 |      | 3777    | 8116KI  |  |
| 3 |      |         |         |  |
| 4 |      |         |         |  |

#### Figure 3:20

8. Once data is mapped, a blue box displays around the data.

|   | А    | В       | С       |  |
|---|------|---------|---------|--|
| 1 | Year | Account | Locator |  |
| 2 |      | 3777    | 8116KI  |  |
| 3 |      |         |         |  |
| 4 |      |         |         |  |

31

- 9. Continue to match elements from the schema tree to data on the worksheet until you assign elements to all data on the worksheet that you want to map. Mapped elements are **bolded** in the **XML Source pane**.
- 10. Repeat the process for subsequent worksheets.
- 11. Run the validation and correct any errors.

### Mapping Data on an Existing Worksheet

You can open an existing Excel worksheet, map the data, and then import the mapped data to the tax application. To map data on an existing worksheet:

1. Open an existing Excel worksheet.

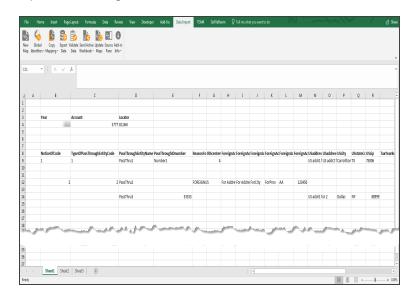

2. Select **Data Import**, and select **New Map**.

|    | Image: Solution of the solution of the soluti |              |                             |                       |  |  |  |  |  |  |
|----|----------------------------------------------------------------------------------------------------|--------------|-----------------------------|-----------------------|--|--|--|--|--|--|
| C3 | C31 • : × ✓ fx                                                                                                    |              |                             |                       |  |  |  |  |  |  |
|    | А                                                                                                    | В            | с                           | D                     |  |  |  |  |  |  |
| 1  |                                                                                                    |              |                             |                       |  |  |  |  |  |  |
| 2  |                                                                                                    |              |                             |                       |  |  |  |  |  |  |
| з  |                                                                                                    | Year         | Account                     | Locator               |  |  |  |  |  |  |
| 4  |                                                                                                    |              | 3777                        | 8116KI                |  |  |  |  |  |  |
| 5  |                                                                                                    |              |                             |                       |  |  |  |  |  |  |
| 6  |                                                                                                    |              |                             |                       |  |  |  |  |  |  |
| 7  |                                                                                                    |              |                             |                       |  |  |  |  |  |  |
| 8  |                                                                                                    | NoticeOfCode | TypeOfPassThroughEntityCode | PassThroughEntityName |  |  |  |  |  |  |
| 9  |                                                                                                    | 1            | 1                           | PassThru1             |  |  |  |  |  |  |
| 10 |                                                                                                    |              |                             |                       |  |  |  |  |  |  |
| 11 |                                                                                                    |              |                             |                       |  |  |  |  |  |  |
| 12 |                                                                                                    | 2            | 2                           | PassThru2             |  |  |  |  |  |  |
| 13 |                                                                                                    |              |                             |                       |  |  |  |  |  |  |
| 14 |                                                                                                    |              |                             | PassThru3             |  |  |  |  |  |  |
| 15 |                                                                                                    |              |                             |                       |  |  |  |  |  |  |

#### Figure 3:23

3. The **New Mapping** dialog box opens. Select the down arrow to view the tax **Year** list. Select the **Year**, and select **OK**.

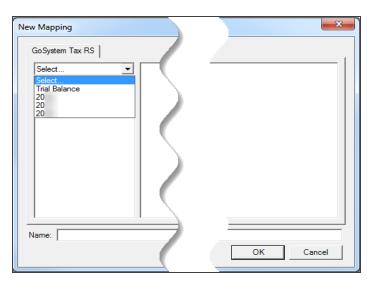

4. The **1040 Federal**, **1065 (Federal and State)**, **1120 (City, Federal, and State)**, and **1120H (Federal)** tree is displayed in the left pane. Select a return type (left pane) and target schema (right pane). The name of the file selected displays in the **Name** field below. Select **OK**.

| GoSystem Tax RS<br>2018<br>1040<br>Federal<br>1065<br>Federal<br>1120<br>City<br>Federal<br>State<br>1120H<br>Federal | Capital Gains and Losses<br>Form 114<br>Form 4562<br>Form 4562 Farm Activity<br>Form 4562 Other Rental Activity<br>Form 4562 Pass Through Activity<br>Form 4562 Restal Activity<br>Form 4562 Restal Activity<br>Form 4562 Restal Activity<br>Form 5470 Overides<br>Form 5471 Schedule A<br>Form 5471 Schedule B<br>Form 5471 Schedule B<br>Form 5471 Schedule O, Part I<br>Form 5471 Schedule O, Part II<br>Form 5471 Schedule O, Part II<br>Form 5 |
|----------------------------------------------------------------------------------------------------|----------------------------------------------------------------------------------------------------|
| Name:                                                                                                    | OK Cancel                                                                                                    |

#### Figure 3:25

5. After selecting a mapping target, the **XML Source pane** for the selected schema opens on the right side of the screen.

To remove a mapped element, select the element in the **XML Source pane**, and select **Remove** element. Then delete the cell content.

|    | Α | В            | С                           | DE                                    |
|----|---|--------------|-----------------------------|---------------------------------------|
| 1  |   |              |                             |                                       |
| 2  |   |              |                             | XML Source 🔹 👻                        |
| 3  |   | Year         | Account                     | XML maps in this workbook:            |
| 4  |   |              | 3777                        | GoSystem Tax RS - Federal Form 8082 🔻 |
| 5  |   |              |                             | GRSIRSFORM8082                        |
| 6  |   |              |                             | 🔄 🗁 🗁 Identifiers                     |
| 7  |   |              |                             | 🚰 Year                                |
| 8  |   | NoticeOfCode | TypeOfPassThroughEntityCode | 🚰 🗛 Map element                       |
| 9  |   | 1            | 1                           | Loc <u>R</u> emove element            |
| 10 |   |              |                             | GeneralInformation                    |
| 11 |   |              |                             | NoticeOfCode                          |
| 12 |   | 2            | 2                           | TypeOfPassThroughEnti                 |
| 13 |   |              |                             | PassThroughEntityName                 |
| 14 |   |              |                             | ReasonForMissingIDcod                 |
| 15 |   |              |                             | IRScenterCode                         |

## Naming New Mapping

34

When you select the target schema (right pane), the Name field in the New Mapping dialog box is populated with a default name reflecting the selected target (such as a tax return or a form). When doing new mapping, you can edit or change the target name in the dialog box.

To edit the name of a new map:

1. In the **New Mapping** dialog box, select the target to be renamed. The name displays in the **Name** box at the bottom of the dialog box.

| New Mapping<br>GoSystem Tax RS<br>2018<br>1040<br>Federal<br>1065<br>State<br>1120<br>City<br>Federal<br>State<br>1120<br>Federal<br>State<br>1120<br>Federal | Capital Gains and Losses<br>Form 114<br>Form 4562<br>Form 4562 Farm Activity<br>Form 4562 Multiple Trade or Business Activity<br>Form 4562 Multiple Trade or Business Activity<br>Form 4562 Pansa Through Activity<br>Form 4562 Pansa Through Activity<br>Form 4562 Rental Activity<br>Form 4562 Rental Activity<br>Form 4571 Schedule A<br>Form 5471 Schedule B<br>Form 5471 Schedule 0, Part II<br>Form 5471 Schedule 0, Part II<br>Form 5471 Schedule 0, Part II Section A<br>Form 5471 Schedule 0, Part II Section B<br>Form 5471 Schedule 0, Part II Section B<br>Form 5471 Schedule 0, Part II Section C |
|----------------------------------------------------------------------------------------------------|----------------------------------------------------------------------------------------------------|
| Name: GoSystem Tax RS - Fee                                                                                                    | deral Form 4562                                                                                                    |

2. Select the Name field, and edit the name or type a new name.

| New Mapping<br>GoSystem Tax RS<br>2018<br>1040<br>Federal<br>1065<br>GoSystem Tax RS<br>1040<br>Federal<br>1040<br>Federal<br>1120<br>GoSystem Tax RS<br>1040<br>Federal<br>1040<br>Federal<br>1120<br>Federal<br>1120<br>Federal<br>1120<br>Federal<br>1120<br>Federal<br>1120<br>Federal<br>1120<br>Federal<br>1120<br>Federal<br>1120<br>Federal<br>1120<br>Federal<br>1120<br>Federal<br>1120<br>Federal | Capital Gains and Losses<br>Form 114<br>Form 4562<br>Form 4562 Farm Activity<br>Form 4562 Multiple Trade or Business Activity<br>Form 4562 Other Rental Activity<br>Form 4562 Rental Activity<br>Form 4562 Rental Activity<br>Form 4797 Overides<br>Form 5471 Schedule A<br>Form 5471 Schedule B<br>Form 5471 Schedule M<br>Form 5471 Schedule M<br>Form 5471 Schedule 0, Part II Section A<br>Form 5471 Schedule 0, Part II Section A<br>Form 5471 Schedule 0, Part II Section A<br>Form 5471 Schedule 0, Part II Section A |
|----------------------------------------------------------------------------------------------------|----------------------------------------------------------------------------------------------------|
| Federal                                                                                                    | Form 5471 Schedule O, Part II Section B<br>Form 5471 Schedule O, Part II Section C                                                                                                    |
| Name: GoSystem Tax RS - Fe                                                                                                    | deral Form 4562 OK Cancel                                                                                                    |

#### Figure 3:28

## Mapping A New Worksheet Using a Template

To map a new worksheet:

1. Open a previously downloaded template, or navigate in the Browser to **Returns Processing > Importing** /Export Excel Add-In > Templates.

|   | А | В        | с        | D         | E         | F        | G         | н        | I         | J         | К         | L         | м         | N        | 0        | Р      | Q         | R     | S               |
|---|---|----------|----------|-----------|-----------|----------|-----------|----------|-----------|-----------|-----------|-----------|-----------|----------|----------|--------|-----------|-------|-----------------|
| 1 |   |          |          |           |           |          |           |          |           |           |           |           |           |          |          |        |           |       |                 |
| 2 |   | Year     | Account  | Locator   |           |          |           |          |           |           |           |           |           |          |          |        |           |       |                 |
| 3 |   | 1000     |          |           |           |          |           |          |           |           |           |           |           |          |          |        |           |       |                 |
| 4 |   |          |          |           |           |          |           |          |           |           |           |           |           |          |          |        |           |       |                 |
| 5 |   | NoticeOf | TypeOfPa | PassThrou | PassThrou | ReasonFo | IRScenter | ForeignA | ForeignAd | ForeignAd | ForeignAc | ForeignAd | ForeignAd | USaddres | USaddres | UScity | USstateCo | USzip | <b>TaxYearB</b> |
| 6 |   |          |          |           |           |          |           |          |           |           |           |           |           |          |          |        |           |       |                 |
| 7 |   |          |          |           |           |          |           |          |           |           |           |           |           |          |          |        |           |       |                 |
| 8 |   |          |          |           |           |          |           |          |           |           |           |           |           |          |          |        |           |       |                 |

#### Figure 3:29

2. Enter the new data in the mapped locations (blue surrounding boxes, as shown above). The mapping in the template has already been done.

You have an existing locator in the tax application, and it must be closed.

## Worksheet Headings

You can either retain an existing heading on your worksheet, or use the **Data Import Add-in** feature to add headings to groupings of data. If you keep an existing heading, it will not impact the data mapping or importing process. If you use XML Source headings, be sure to map to the data and not an existing heading if one is already on the spreadsheet.

## Adding Headings

The Heading Options drop-down list provides the option to add headings above or to the left of the data.

### Add Heading to the Left of Data

- 1. After mapping data on the worksheet, select the heading icon to the right of the mapped cell. Select the down arrow at the side.
- 2. Select the appropriate Heading option from the drop-down list.
- 3. The heading is placed in the selected location.

|   | А       | В      | c    | ;                               | D | E                   | F  | G |  |
|---|---------|--------|------|---------------------------------|---|---------------------|----|---|--|
| 1 | Year    |        |      |                                 |   |                     |    |   |  |
| 2 |         |        |      |                                 |   |                     |    |   |  |
| 3 | Locator | SK2236 | - 61 |                                 |   |                     |    |   |  |
| 4 |         |        | 0    | O My Data Already Has a Heading |   |                     |    |   |  |
| 5 |         |        |      |                                 |   |                     |    |   |  |
| 6 |         |        |      |                                 |   |                     |    |   |  |
| 7 |         |        | 0    | FIACE                           |   | reading <u>A</u> bo | VC |   |  |
| 8 |         |        |      |                                 |   |                     |    |   |  |
| 9 |         |        |      |                                 |   |                     |    |   |  |

#### Figure 3:30

Be sure the target heading cell is blank or previously mapped to avoid losing existing data.

|   | А    | В       | С            |                                   |         |              |             |   |
|---|------|---------|--------------|-----------------------------------|---------|--------------|-------------|---|
| 1 | Year | Account | Company Name |                                   |         |              |             |   |
| 2 |      | DB2W    |              |                                   |         |              |             |   |
| 3 |      |         |              |                                   |         |              |             |   |
| 4 |      |         |              |                                   |         |              |             |   |
| 5 |      |         |              |                                   |         |              |             |   |
| 6 |      |         |              |                                   |         |              |             |   |
|   | А    | В       | C            |                                   | D       | E            | F           | G |
| 1 | Year | Account | Locator      |                                   | _       |              |             |   |
| 2 |      | DB2W    |              | - 🖬                               |         |              |             |   |
| 3 |      |         |              | 0                                 | My Data | a Already Ha | s a Heading |   |
| 4 |      |         |              | 0                                 |         | -            | -           |   |
| 5 |      |         |              |                                   |         |              |             |   |
| 6 |      |         |              | • Place XML Heading <u>A</u> bove |         |              |             |   |
| 7 |      |         |              |                                   |         |              |             |   |
|   |      |         |              |                                   |         |              |             |   |

4. If you select **Place XML Heading to the Left**, and the data to the left of the element has not been previously mapped, the new heading will replace the existing data.

#### Figure 3:31

5. If the data to the left has been already been mapped, the **Place XML Heading to the Left** option is unavailable and dimmed on the menu. You cannot overwrite the data with a heading.

|   | А    | В       | C D                               | E |
|---|------|---------|-----------------------------------|---|
| 1 | Year | Account | Locator                           |   |
| 2 |      |         | <u> </u> - ✓                      |   |
| 3 |      |         | • My Data Already Has a Heading   |   |
| 4 |      |         | O Place XML Heading to the Left   |   |
| 5 |      |         |                                   |   |
| 6 |      |         | O Place XML Heading <u>A</u> bove |   |
| 7 |      |         |                                   |   |

### Adding a Heading Above Data

1. After mapping data on the worksheet, select **Place XML Heading Above**. If there is no heading on the worksheet, the heading from the corresponding **Source Panel** element displays.

|   | А    | В       | С       |      | D                             | E            | F     | G |  |
|---|------|---------|---------|------|-------------------------------|--------------|-------|---|--|
| 1 | Year | Account | Locator |      |                               |              |       |   |  |
| 2 |      | DB2W    |         | - 11 |                               |              |       |   |  |
| 3 |      |         |         | 0    | My Data Already Has a Heading |              |       |   |  |
| 4 |      |         |         |      |                               |              |       |   |  |
| 5 |      |         |         |      |                               |              |       |   |  |
| 6 |      |         |         |      | Place A                       | IVIL Heading | Above |   |  |
| 7 |      |         |         |      |                               |              |       |   |  |
| 8 |      |         |         |      |                               |              |       |   |  |

#### Figure 3:33

2. There must be a row above the data in order to place headings above the elements. Otherwise, only the blue lines indicating that the data is mapped will display.

|   | А | В    | С    | D |
|---|---|------|------|---|
| 1 |   | 2WF5 | DB2W |   |
| 2 |   |      |      |   |
| 3 |   |      |      |   |

#### Figure 3:34

Select and drag column borders to expand columns to see complete heading names.

## Retaining Existing Headings

If you want to keep existing headings on the worksheet, select **My Data Already Has a Heading**, or map the next data selection. If you do not select the down arrow of the **Heading Options** icon when you map data, and then proceed to map another element, the **Heading Options** drop-down list closes for the previous element.

|   | А    | В       |              | С                    | D         | E |
|---|------|---------|--------------|----------------------|-----------|---|
| 1 | Year | Account | ocator       |                      |           |   |
| 2 |      |         | <u>-</u> − / |                      |           |   |
| З |      |         | My Da        | ata Already Has      | a Heading |   |
| 4 |      |         |              | XML Heading to       |           |   |
| 5 |      |         |              | -                    |           |   |
| 6 |      |         | O Place      | XML Heading <u>A</u> | bove      |   |
| 7 |      |         |              |                      |           |   |

#### Figure 3:35

## Using the Depth Element

Certain forms require the use of the **Depth** element when mapping group data. The **Depth** element defines the last member in data group. If a form requires the **Depth** element, the element displays in the **XML Source pane**.

To use the **Depth** element when mapping group data:

1. After mapping group data, select the **Depth** element in the **XML Source pane**. (For example, select **FilingConsolidatedReport\_Depth** as shown in the figure below).

2. In the column where the group data is mapped, drag the **FilingConsolidatedReport\_Depth** element to the last row of data.

| 1  | A                               | В                             | с                                 | D                                  | E                                         |             |
|----|---------------------------------|-------------------------------|-----------------------------------|------------------------------------|-------------------------------------------|-------------|
| 31 | PIIAcct2                        | 20002                         |                                   |                                    | х                                         |             |
| 32 | PIIAcct3                        | 20003                         |                                   |                                    |                                           |             |
| 33 |                                 |                               |                                   | XML Source                         | - × ×                                     |             |
| 34 |                                 |                               |                                   | XML maps in this workbook:         |                                           |             |
| 35 | AcctOwnJointlyXifAccInfoUnknown | AcctOwnJointlyAcctNumber      |                                   | GoSystem Tax RS - Federal Form 11  | 4                                         | mValue      |
|    | x                               | PartIIIAcct1                  |                                   |                                    | tFinInstituteCountryC +                   |             |
| 37 | x                               | PartIIIAcct2                  |                                   |                                    | tAccountOwnerTaxID                        |             |
| 38 | x                               | PartIIIAcct3                  |                                   |                                    | tAccountOwnerTINty                        |             |
| 39 |                                 |                               |                                   |                                    | tAccountOwnerCorpN                        |             |
| 40 |                                 |                               |                                   | FilingConsolRepor                  | tAccountOwnerCorpN                        |             |
| 41 | AuthorityWithNoInterest         | AuthorityNoInterestAcctNumber |                                   | FilingConsolRepor                  | rtAccountOwnerAddre                       | axValueUnkn |
| 42 | x                               | Pt4Acct1                      |                                   |                                    | tAccountOwnerCity                         |             |
| 43 | x                               | Pt4Acct2                      |                                   |                                    | tAccountOwnerState(                       |             |
| 44 | x                               | Pt4Acct3                      |                                   |                                    | tAccountOwnerCandia                       |             |
| 45 |                                 |                               |                                   |                                    | tAccountOwnerMexic<br>tAccountOwnerZipPo: |             |
| 46 |                                 |                               |                                   |                                    | tAccountOwnerCount                        |             |
| 47 |                                 |                               |                                   | FilingConsolidatedRe               |                                           |             |
| 48 | FilingConsolReportAcctNumber    |                               | FilingConsolReportXifAcctInfoUn F | i (                                |                                           | OfAcctCode  |
| 49 |                                 | 50001                         | x                                 | To map non-repeating elements, di  | rag the elements from the                 |             |
|    | Pt5Acct2                        | 50002                         |                                   | tree onto the worksheet where you  |                                           |             |
| 51 | Pt5Acct3                        | 50003                         |                                   | To import data, use the Import XML | Data button on the List                   |             |
| 52 |                                 |                               |                                   | toolbar.                           |                                           |             |

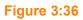

## Deleting an Existing XML Map in a Spreadsheet

To delete an existing XML map:

1. In the **XML Source pane**, select the **XML Maps** button at the bottom of the pane.

| •                                                                                                    |                    |  |  |  |  |  |  |
|----------------------------------------------------------------------------------------------------|--------------------|--|--|--|--|--|--|
| To map non-repeating elements, drag the<br>elements from the tree onto the worksheet<br>where you want the data to appear. |                    |  |  |  |  |  |  |
| To import data, use the Import XML Data<br>button on the List toolbar.                                                     |                    |  |  |  |  |  |  |
| Options 🔻                                                                                                    | Options 🔻 XML Maps |  |  |  |  |  |  |
| Verify Map for Export                                                                                                    |                    |  |  |  |  |  |  |
| 7 Tips for m                                                                                                    | apping XML         |  |  |  |  |  |  |

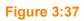

2. A list of XML maps in the workbook opens. Highlight the map to be deleted, and then select **Delete**.

| ML Maps                    |                        |                        | ? × |
|----------------------------|------------------------|------------------------|-----|
| XML maps in this workbook: |                        |                        |     |
| Name                       | Root                   | Namespace              |     |
| GoSystem Tax RS - Federa   | GRSIRSP5884            | <no namespace=""></no> |     |
| GoSystem Tax RS - Federa   | GRSIRSPPARTNERINFO     | <no namespace=""></no> |     |
| GoSystem Tax RS - Federa   | GRSIRSPSCHEDULEB       | <no namespace=""></no> |     |
| GoSystem Tax RS - Global   | GRSIncomeTaxGlobalIden | <no namespace=""></no> |     |
|                            |                        |                        |     |
|                            |                        |                        |     |
|                            |                        |                        |     |
|                            |                        |                        |     |
| Rename Add                 | Delete C               | K Cancel               |     |
|                            |                        |                        |     |

#### Figure 3:38

3. A warning dialog box displays. Select **OK** to continue with the deletion.

| Microsoft | t Excel                                                                                                 |
|-----------|----------------------------------------------------------------------------------------------------|
| <u> </u>  | If you delete this XML map, you will no longer be able to import or export XML data using this XML map. |
|           | OK Cancel                                                                                               |

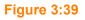

# Excel Add-In for Trial Balance Bridge

With the Excel Add-In, you can open an existing or new Microsoft Excel worksheet, map the data, and then import the mapped data to Trial Balance in the tax application.

#### Excel Add-in available for:

- Trial Balance
- Journal Entry
- Tax Combination Code descriptions
- MCC description

#### Excel Add-in not available for:

Property Code Descriptions

For more information on the add-in, also see the 2023 Trial Balance Bridge Guide.

## **Global Identifiers Map**

If you have multiple worksheets within a workbook that have the same identifiers (**Year**, **Account**, and **Locator**) and in the same configuration, you can use **Global Identifier** to map the identifiers for all worksheets at one time.

To use the Global Identifiers:

- 1. In a workbook, open the sheet you want to map with global identifiers.
- 2. Select Global Identifiers, and select GoSystem Tax RS.

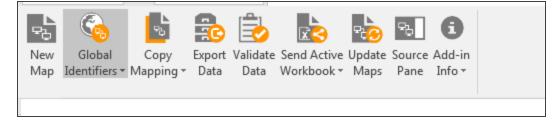

#### Figure 3:40

3. The GoSystem Tax RS - Global Identity XML Source pane opens.

| XML Source                                                            | × |
|-----------------------------------------------------------------------|---|
| XML maps in this workbook:                                            |   |
| GoSystem Tax RS - Global Identity                                     | - |
| GRSIncomeTaxGlobalIdentity                                            |   |
| To map elements, drag the elements from the tree onto your worksheet. |   |
| Verify Map for Export                                                 |   |
| 7 Tips for mapping XML                                                |   |

4. Select the identifier in the XML Source pane, and drag and drop it in the appropriate cell on the spreadsheet. A blue box then surrounds the cell on the spreadsheet, and the identifier text in the XML Source pane is now bold (see the screen shot below for Year and Account mapped identifiers). Continue to drag and drop the identifiers until all global identifiers are mapped.

| File                                                                        | Hom                                    | ne Ins               | ert Pa         | ge Layout            | Formulas | Data           | Review | View | Developer                   | Add-Ins | s Data I | mport              | TEAM                        | GoFileRoom           | Q Tell i                 | me what you v | want to do |        |             | •    |                                    |            |                                                                                                    |              | 년 Share |
|-----------------------------------------------------------------------------|----------------------------------------|----------------------|----------------|----------------------|----------|----------------|--------|------|-----------------------------|---------|----------|--------------------|-----------------------------|----------------------|--------------------------|---------------|------------|--------|-------------|------|------------------------------------|------------|----------------------------------------------------------------------------------------------------|--------------|---------|
| Paste                                                                       | K Cut<br>E Copy<br>≪ Form<br>Clipboard | at Painter           | Calibri<br>B I | •<br>⊔ •   ⊞<br>Font | 11 - A / | • ≡ ≡<br>• ≡ ≡ | =      | •= I | Vrap Text<br>Nerge & Center |         |          | •<br>•00 •00<br>•2 | Conditional<br>Formatting + | Format as<br>Table * | Normal<br>Good<br>Styles | Bad           | al         | Insert | t Delete Fo | rmat | AutoSum<br>Fill -<br>Clear -<br>Ec | Sort & Fir | nd & Share<br>ect * This File                                                                                                    | WebEx<br>bEx | ^       |
| Y48                                                                         |                                        |                      | × 🗸            | fx                   |          |                |        |      |                             |         |          |                    |                             |                      |                          |               |            |        |             |      |                                    |            |                                                                                                    |              | ^       |
| 1 Yee<br>2<br>3<br>4<br>5<br>6<br>7<br>8<br>9<br>10<br>11<br>12<br>30<br>31 |                                        | B<br>Account<br>2WFS |                |                      | D        | E              | F      | G    | H                           | I       | J        | K                  |                             | M                    | N                        | 0             | P          | Q      | R           | S    | T                                  | GoSystem   | V<br>OUICE<br>n this workboo<br>Tax RS - Federal<br>SIRSFORM8082<br>Identifies<br>Generalinform<br>NoticeOff<br>TypeOfPa<br>NoticeOff | Form 8082    |         |
| 32<br>33<br>34<br>35<br>36<br>37                                            |                                        |                      |                |                      |          |                |        |      |                             |         |          |                    |                             |                      |                          |               |            |        |             |      |                                    |            |                                                                                                    |              |         |

#### Figure 3:42

# **COPYING MAPPING**

If you have multiple worksheets with the same data formats, you can copy the mapped element selections from one worksheet to another instead of mapping each worksheet individually.

All worksheets must have the same data configuration and the same mapping target. For example, you can only copy mapped elements on a Schedule D worksheet to another Schedule D worksheet.

To copy a mapping configuration from one worksheet to another:

1. Open a mapped worksheet.

| F             | ile H     | ome                | Insert          | Page        | Layout | Formu                   | las    | Data   | Review | View    | Developer                  | Add-Ins         | Data Import      | TE4   |
|---------------|-----------|--------------------|-----------------|-------------|--------|-------------------------|--------|--------|--------|---------|----------------------------|-----------------|------------------|-------|
| R<br>Ne<br>Mi | w Glot    | bal d<br>iers * Ma | Copy<br>pping * |             |        | Send Active<br>Workbook |        |        |        |         |                            |                 |                  |       |
| D2            | 26        | -                  | $\times$        | ~ .         | fx     |                         |        |        |        |         |                            |                 |                  |       |
| 1             | ∠<br>Year | <b>.</b>           | Accou           | в           |        | C                       |        | D      | E      | — XM    | L Source                   | <u>,</u>        | ~                | ×     |
| 2             | теаг      |                    | 2WFS            | int         |        | 02236                   |        |        |        | XML r   | naps in this wo            | rkbook:         |                  |       |
| 3             |           |                    |                 |             |        |                         |        |        |        | GoS     | stem Tax RS - F            | ederal Schedu   | le D Overrides   | -     |
| 4             | Short Ter |                    | <b>C</b>        |             |        |                         |        |        |        |         | 🎽 GRSIRSSCH                |                 |                  |       |
| 6             | CapitalG  | ain<br>1001        |                 | alLoss<br>2 | 001    |                         |        |        |        |         | 🗎 🞽 Identifie              |                 |                  |       |
| 7             |           |                    |                 |             |        |                         |        |        |        |         | - Cal Yea                  |                 |                  |       |
| 8<br>9        |           |                    |                 |             |        |                         |        |        |        | _       | Loca                       |                 |                  |       |
| 10            | Long Terr |                    |                 |             |        |                         |        |        |        |         | 🖶 🗁 ShortTe                |                 |                  |       |
|               | CapitalG  |                    |                 | alLoss      |        |                         |        |        |        |         | Capi                       |                 |                  |       |
| 12<br>13      |           | 3000               | J               | -41         | 001    | 1                       |        |        |        | - 11    | bongTe                     |                 |                  |       |
| 14            |           |                    |                 |             |        |                         |        |        |        |         | 🔄 🖂 Capi                   |                 |                  |       |
| 15            |           |                    |                 |             |        |                         |        |        |        |         | 🦾 🗐 Capi                   | talLoss         |                  |       |
| 16<br>17      |           |                    |                 |             |        |                         |        |        |        | - 11    |                            |                 |                  |       |
| 18            |           |                    |                 |             |        |                         |        |        |        |         |                            |                 |                  |       |
| 19            |           |                    |                 |             |        |                         |        |        |        | Toma    | p non-repeating            | na elements, di | rag the elements |       |
| 20<br>21      |           |                    |                 |             |        |                         |        |        |        | from    |                            |                 | vhere you want   |       |
| 22            |           |                    |                 |             |        |                         |        |        |        |         |                            |                 |                  |       |
| 23            |           |                    |                 |             |        |                         |        |        |        | List to | port data, use i<br>olbar. | ne import XML   | Data button or   | the   |
| 24<br>25      |           |                    |                 |             |        |                         |        |        |        | Opti    | ons 👻 🛛 XMI                | Maps            |                  |       |
| 26            |           |                    |                 |             |        |                         |        |        | 1      | Verify  | Map for Expo               | t               |                  |       |
| 27<br>28      |           |                    |                 |             |        |                         |        |        | T      | 01      | ips for mappin             | ) XML           |                  |       |
| 28<br>29      |           |                    |                 |             |        |                         |        |        |        |         |                            |                 |                  |       |
| 30            |           |                    |                 |             |        |                         |        |        |        |         |                            |                 |                  |       |
| 31            |           |                    |                 | g and       |        |                         |        |        |        |         |                            |                 |                  |       |
| 44            |           |                    |                 |             |        |                         |        |        |        |         |                            |                 |                  |       |
| 45            |           |                    |                 |             |        |                         |        |        |        |         |                            |                 |                  |       |
| 10            |           | Pa                 | cc Thru         | - Ordina    | nr     | Ref IDs                 | Sch D  | Detail | Sch D  | Sch K   | Sch M2                     | Sch M3 P1       | Sch N            | Sch O |
| Rea           |           | -   Fa             | 55 mil          | oruma       | .,     | 1101 103                | Sell D | Detail | Jen D  | Jenk    | Jen Wiz                    | JCI NO PI       | San              | 50.0  |

#### Figure 3:43

2. Select the Copy Mapping icon, then select Worksheet on the drop-down list.

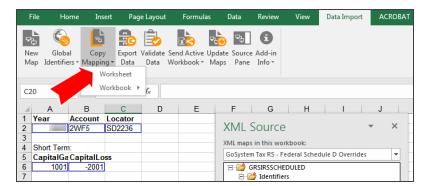

3. The Copy Mapping dialog box displays with the open worksheet shown as the default Source Sheet.

| Copy Mapping                                          |                      | _ 🗆 🗙       |
|-------------------------------------------------------|----------------------|-------------|
| Source Sheet                                          |                      |             |
| Sch D                                                 |                      | <b>•</b>    |
| Map(s) Selection<br><u>Select</u> or <u>Clear</u> all |                      |             |
| GoSystem Tax RS                                       | - Federal Schedule [ | ) Overrides |
| Destination(s) Selectio<br>Select or Clearall         | n                    |             |
| ☐ Disp Detail<br>☐ 114<br>☐ 4562                      |                      |             |
| 4626<br>4797                                          |                      |             |
| 5471 Sch A                                            |                      | <b>_</b>    |
|                                                       | ОК                   | Cancel      |

#### Figure 3:45

4. If there are other worksheets in the workbook you want to copy, you can select a different worksheet.

| Copy Mapping |   |
|--------------|---|
| Source Sheet |   |
| Sch D        | • |
| Sch D Detail |   |
| Sch D        |   |
| Sch K        |   |
| Sch M2       |   |
| Sch M3 P1    |   |
| Sch N        |   |
| Sch O        |   |
| Sch UTP      | ▼ |
|              |   |

5. In the **Map(s) Selection** section, select the map(s) you want to copy.

| Copy Mapping                           | <u>_    ×</u>                  |
|----------------------------------------|--------------------------------|
| Source Sheet                           |                                |
| Sch D                                  | •                              |
| Map(s) Selection<br>Select or Clearall |                                |
| GoSystem Tax RS                        | - Federal Schedule D Overrides |
|                                        |                                |
|                                        |                                |
| Destination(s) Selectio                | n                              |
| Pass Thru - Ordinal     Ref IDs        | ary                            |
| Sch D Detail                           |                                |
| □ Sch K<br>□ Sch M2                    |                                |
| Sch M3 P1                              | <b></b>                        |
| <u>.</u>                               | OK Cancel                      |

#### Figure 3:47

6. Select the destination for the copy in the **Destination(s) Selection**.

| Source Sheet<br>Sch D<br>Map(s) Selection<br>Select or Clear all<br>GoSystem Tax RS - Federal Schedule D Overrides |
|----------------------------------------------------------------------------------------------------|
| Map(s) Selection<br>Select or Clearall                                                                             |
| Select or Clearall                                                                                                 |
|                                                                                                    |
|                                                                                                    |
|                                                                                                    |
|                                                                                                    |
|                                                                                                    |
| · · · · · · · · · · · · · · · · · · ·                                                                              |
| Destination(s) Selection<br>Select or Clearall                                                                     |
| Pass Thru - Ordinary                                                                                               |
| 🗌 Ref IDs 🦳 🔤                                                                                                    |
| Sch D Detail     Sch K                                                                                             |
| □ Sch M2<br>□ Sch M3 P1                                                                                            |
|                                                                                                    |
| OK Cancel                                                                                                    |

47

7. If you select specific mapped schema from your source map (in this instance, the **Short Term Capital Gain** and **Capital Loss** were not selected), the mapping schema is copied to the **Destination** sheet, which is **Sheet 1**.

|    | Α           | В           | С       | D |
|----|-------------|-------------|---------|---|
| 1  | Year        | Account     | Locator |   |
| 2  |             | 2WFS        | SD2236  |   |
| 3  |             |             |         |   |
| 4  | Short Term: |             |         |   |
| 5  | CapitalGain | CapitalLoss |         |   |
| 6  | 1001        | 2001        |         |   |
| 7  |             |             |         |   |
| 8  |             |             |         |   |
| 9  |             |             |         |   |
| 10 | Long Term:  |             |         |   |
| 11 | CapitalGain | CapitalLoss |         |   |
| 12 | 3000        | -4001       |         |   |
| 13 |             |             |         |   |
| 14 |             |             |         |   |
| 15 |             |             |         |   |

#### Figure 3:49

8. If you select **All** items, the mapping schema is copied, but **NOT** the data, existing data on the second worksheet is then mapped to the same elements as the first sheet, or you can add new data.

|    | А | В | С | D |
|----|---|---|---|---|
| 1  |   |   |   |   |
| 2  |   |   |   |   |
| 3  |   |   |   |   |
| 4  |   |   |   |   |
| 5  |   |   |   |   |
| 6  |   |   |   |   |
| 7  |   |   |   |   |
| 8  |   |   |   |   |
| 9  |   |   |   |   |
| 10 |   |   |   |   |
| 11 |   |   |   |   |
| 12 |   |   |   |   |
| 13 |   |   |   |   |
| 14 |   |   |   |   |
| 15 |   |   |   |   |
| 16 |   |   |   |   |

# COPYING MAPPED ELEMENTS TO ANOTHER WORKBOOK

If you have multiple workbooks with the same data format, and tab names in the target workbooks match those in the original workbook, you can copy the mapped element selections from one workbook to another instead of mapping each workbook individually.

To copy mapped elements from one workbook to another:

- 1. Open a mapped workbook.
- 2. Select the drop-down menu for Copy Mapping.

| Fi        | le Hon   | ie Insert | Page Layout     | Formulas                    | Data               | Review           | View | Developer | Add-Ins | Data Import | TEAM |
|-----------|----------|-----------|-----------------|-----------------------------|--------------------|------------------|------|-----------|---------|-------------|------|
| ₽2<br>₽2  | •        | -         | <b>a</b> 🗟      |                             | ₽ <mark>}</mark> ₽ | 0                |      |           |         |             |      |
| Nev<br>Ma | w Global | Copy      | Export Validate | Send Active U<br>Workbook • |                    | Add-in<br>Info ▼ |      |           |         |             |      |
|           |          | Worl      | ksheet          |                             |                    |                  |      |           |         |             |      |
| K15       | 5 *      | Worl      | kbook 🕨 🛛 E     | By Worksheet (              | Drder              |                  |      |           |         |             |      |
|           |          |           | E               | By Worksheet N              | Vame               |                  |      |           |         |             |      |
|           |          |           |                 |                             |                    |                  |      |           |         |             |      |
|           | А        | В         | с               | D                           | E                  | F                | G    | н         | I       | J           | К    |
| 1         | Year     | Account   | Locator         |                             |                    |                  |      |           |         |             |      |
| 2         |          | 2WFS      | SD2236          |                             |                    |                  |      |           |         |             |      |
| З         |          |           |                 |                             |                    |                  |      |           |         |             |      |

#### Figure 3:51

3. On the drop-down list, select **Workbook**. Then select either **By Worksheet Order** or **By Worksheet Name**.

4. In the **Select target workbooks** dialog box, browse to the location where you want to save the copied data. Enter a **File Name**, and select **Open**.

| Organize 🔻 New folder                    |   |                            |               | i 🔹 🔳 🔞                            |
|------------------------------------------|---|----------------------------|---------------|------------------------------------|
| la OneDrive                              | * | Name                       | Date modified | Type Size                          |
| 📃 Recent Places                          |   | 20                         |               | File folder                        |
| _                                        | E | 20                         |               | File folder                        |
| 4 💻 Desktop                              |   | 20                         |               | File folder                        |
| 4 🚔 Libraries                            |   | 20                         |               | File folder                        |
| Documents                                |   | 20 _1120_Templatexlsx.xlsx |               | Microsoft Excel W                  |
| 🖻 🎝 Music                                |   |                            |               |                                    |
| Pictures                                 |   |                            |               |                                    |
| Videos                                   |   |                            |               |                                    |
| Þ 🧏 🖉                                    |   |                            |               |                                    |
| 4 🖳 My Computer                          |   |                            |               |                                    |
| Þ 😠                                      |   |                            |               |                                    |
|                                          |   |                            |               |                                    |
| DSDisk (C:)                              |   |                            |               |                                    |
|                                          |   |                            |               |                                    |
| DSDisk (C:)                              |   |                            |               |                                    |
| > 🏜 OSDisk (C:)<br>> 🔮 DVD RW Drive (D:) |   | 4                          |               |                                    |
| SDisk (C;)                               |   |                            |               |                                    |
| > 🏜 OSDisk (C:)<br>> 🔮 DVD RW Drive (D:) |   |                            |               | ixcel Files (*.d*;*.xlsc,*.xlsm; ▼ |

#### Figure 3:52

5. The selected workbook opens, and its existing data elements are mapped with the same schema as the first workbook.

# VALIDATING A WORKSHEET FOR IMPORT

Validate a worksheet before importing. To validate the worksheet:

- 1. Open the mapped worksheet.
- 2. Select Validate Data.

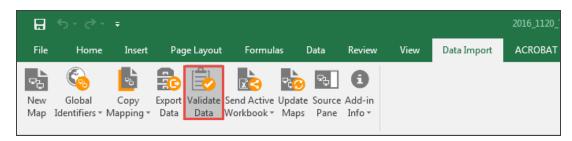

3. If the worksheet is ready to import, a confirmation message displays.

| Data Import                          | × |
|--------------------------------------|---|
| Validation completed with no errors. |   |
| ОК                                   |   |

#### Figure 3:54

4. If there are errors on the worksheet, an Errors list displays. Correct the errors, and select Validate again.

| 🔡 E | rrors                                                                                                    | >                                     |
|-----|----------------------------------------------------------------------------------------------------|---------------------------------------|
|     | Description                                                                                                 | Target                                |
| ►   | A account year must be mapped.                                                                              | GoSystem Tax RS - City New York City  |
|     | A locator number must be mapped.                                                                            | GoSystem Tax RS - City New York City  |
|     | A account year must be mapped.                                                                              | GoSystem Tax RS - Federal Dispositio. |
|     | A locator number must be mapped.                                                                            | GoSystem Tax RS - Federal Dispositio. |
|     | A account year must be mapped.                                                                              | GoSystem Tax RS - Federal Form 114    |
|     | A locator number must be mapped.                                                                            | GoSystem Tax RS - Federal Form 114    |
| •   | The "American Derived" element is investid. The value "/Creat" is investid according to its detection "Chri | GoSuntom Tax DS Endoral Earn 450      |

#### Figure 3:55

All Organizer targets must have an entry for the **Year** identifier element (for example: 2021, 2022, or 2023). If a **Year** does not exist, the target will fail validation with an error stating: *Could not load target*.

# **IMPORTING MAPPED DATA**

After a worksheet or workbook is mapped and validated, you can import the data to the tax application.

The return must remain closed during the import process. After import, the client must open a locator and navigate to **Access > Trial Balance** in order for the import process to complete.

To import the data on a mapped worksheet:

- 1. Open the worksheet.
- 2. Select the down arrow on the Send Active Workbook icon. Select one of the following options:
  - Send Active Workbook (sends the workbook that is currently open).
  - Send Multiple Workbooks.

| File    | Home          | Insert     | Page Layout      | Formula     | as D              | ata             | Review | View | Data Import | ACROBAT |
|---------|---------------|------------|------------------|-------------|-------------------|-----------------|--------|------|-------------|---------|
| ►<br>₽3 |               | <b>2</b> 0 | <b>a</b> 🗟       |             | ₽ <u>↓</u>        | ъ,              | 8      |      |             |         |
| New     | Global        | Сору       | Export Validate  | Send Active | Update            | Source          | Add-in |      |             |         |
| Map     | Identifiers * | Mapping *  | Data Data        | Workbook 🕶  | Maps<br>active Wo | Pane<br>orkbook |        |      |             |         |
| E13     | •             | : ×        | ✓ f <sub>x</sub> | -           | /ultiple \        | Norkbo          | oks    |      |             |         |
|         |               | _          |                  | _           |                   |                 |        | -    |             | _       |

#### Figure 3:56

3. Validate and fix errors.

## Sending Active Workbook

1. A message displays after the import is completed with instructions to check the import log for the status.

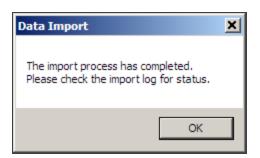

#### Figure 3:57

2. Select **OK** to close the dialog box.

## Sending Multiple Workbooks

- 1. In the Select workbooks to send dialog box, browse to the location of the selected workbooks.
- 2. Select your workbooks, and select **Open**.

|                   | * | Name                               | Date modified | Туре                    |
|-------------------|---|------------------------------------|---------------|-------------------------|
| Desktop           | _ | 20 _1040_Template.xlsx             |               | Microsoft Excel W.      |
| ز Libraries       | E | 20 _1065_Template.xlsx             |               | Microsoft Excel W.      |
| Documents         |   | 20 _1120_Template.xlsx             |               | Microsoft Excel W       |
| 🎝 Music           |   | all 20 _1120_Templatexisx          | _             | WICTOSOTE EXCEL W       |
| E Pictures        |   |                                    |               |                         |
| 😸 Videos          |   |                                    |               |                         |
|                   |   |                                    |               |                         |
| 🖳 My Computer     |   |                                    |               |                         |
|                   |   |                                    |               |                         |
|                   |   |                                    |               |                         |
| SDisk (C:)        |   |                                    |               |                         |
| SDisk (C:)        |   |                                    |               |                         |
|                   |   |                                    |               |                         |
|                   |   |                                    |               |                         |
|                   |   |                                    |               |                         |
|                   |   | 7                                  |               |                         |
|                   |   | د [                                |               |                         |
| DVD RW Drive (D:) |   | ۲ m<br>Isx" "201065_Template.xisx" | Excel Workb   | oooks (*.xls; *.xlsx) ▼ |

#### Figure 3:58

3. If successful, a **Data Import** dialog box confirms the import process has completed.

| Data Import                                                                  | × |
|------------------------------------------------------------------------------|---|
| The import process has completed.<br>Please check the import log for status. |   |
| OK                                                                           |   |

- 4. To view the status of the import, open the **Import** log in RS Browser. The status of the import is indicated in the **Type** column. If the import was successful, the log will designate the status as *Completed*.
- 5. If the import status is *Completed*, go to the tax application to verify that the information was imported to the correct place and in the correct format.

53

#### **Unsuccessful Imports**

- 1. If there is a problem with importing the data, a list of export errors displays.
- 2. Correct the errors shown on the **Error** list.
- 3. After the corrections are made, start the import process again.

# **IMPORT LOG**

The **Import Log** provides information on the status and history of imports.

To access the **Import Log** in the Browser, select **Returns Processing**, and go to **Import/Export > Excel Add-In > Log**.

| Expand All Collapse All |                        |                                |          |         |          |             |
|-------------------------|------------------------|--------------------------------|----------|---------|----------|-------------|
| LoginID                 | Year <sup>Select</sup> | snip type from the menu Firm   | Account  | Locator | Status   | Submit Date |
| ) LLIN                  | pr clic)               | The New Button. FT             | 3777     | 5000KH  | Complete |             |
| ) LLIN                  |                        | FT                             | 3777     | 5487ki  | Complete |             |
| ) LLIN                  |                        | FT                             | 3777     | 5487ki  | Complete |             |
| ) LLIN                  |                        | FT                             | 3777     | 4539KI  | Complete |             |
| LLIN                    |                        | FT                             | 3777     | 5545KI  | Complete |             |
| LLIN<br>LLIN            |                        | FT                             | 3777     | 5545ki  | Complete |             |
|                         |                        | FT                             | 3777     | 4492KI  | Complete |             |
| ) LLIN                  |                        | FT                             | 3777     | 4492KI  | Complete |             |
| ) LLIN                  |                        | FT                             | 3777     | 4492KI  | Complete |             |
| ) LLIN                  |                        | FT                             | 3777     | 4492KI  | Complete |             |
| ) LLIN                  |                        | FT                             | 3777     | 0466ki  | Complete |             |
| Event Date Do           | ument                  | Comment                        |          |         |          |             |
| FBAR Form               | 14 and 8938 - 0        | A0466ki8_0_GRSIRSAFOREIGNFINAS | SETS.XML |         |          |             |
|                         |                        | Import Successful              |          |         |          |             |
| E LLIN                  |                        | FT                             | 3777     | 1021KJ  | Complete |             |
| ± LLIN                  |                        | FT                             | 3777     | 8116KI  | Complete |             |

# CHAPTER 4: DATA INPUT SPECIFICATIONS WORKSHEET

The **Data Input Specifications Worksheet** is designed to provide you with format, type, length, precision, as well as, other information and data requirements. You need this information to map data in a Microsoft Excel® spreadsheet, which then can be imported into the tax application using the Excel Add-In tool. Use of this worksheet should help prevent validation errors prior to importing the data.

| COLUMN<br>HEADING | EXPLANATION                                                                                                    |
|-------------------|----------------------------------------------------------------------------------------------------|
| TARGET            | The information in this column relates to the name of the mapping target available for import in the Excel Add-In. (See <b>New Mapping (page 28)</b> .)                                                                                                    |
| ELEMENT           | The information in this column relates to the element name for each field that is associated with each mapping target. Element names can be found in the <b>XML Source</b> pane in an Excel spreadsheet (See <b>Viewing the XML Source Pane (page 26)</b> .) |
| GROUP             | <b>Yes</b> in this column indicates that the data is group data and the depth element must be used to properly map the data for importing (See <b>Using the Depth Element (page 39)</b> .)                                                                   |
| LENGTH            | The information in this column indicates the maximum number of characters and spaces that can be mapped for particular element                                                                                                    |
| DATA TYPE         | The information in this column indicates the type of data that can be mapped for a particular element.                                                                                                    |
| PRECISION         | The information in this column indicates the number of places after a decimal for dollar and fraction data types.                                                                                                    |
| REQUIRED          | <b>Yes</b> in this column indicates that data is required to mapped for a particular element in order for the import to work properly and to avoid validation errors prior to importing.                                                                     |
| VALID<br>CODES    | The information in this column provides pointers on how data should be entered in the spreadsheet to be mapped and imported into the tax application to obtain the desired result.                                                                           |
| NOTES             | The information in this column relates to codes required for importing data to drop-down lists and option buttons.                                                                                                    |

# **CHAPTER 5: APPENDICES**

- Appendix 1: Available Import Targets (page 56)
  - 1040 Tax Return: Individual/Federal (page 56)
  - 1065 Tax Return: Partnership/Federal (page 56)
  - 1065 Tax Return: Partnership/State (page 59)
  - 1120-H Tax Return: Corporate Federal (page 59)
  - 1120 Tax Return: Corporate/Federal (page 59)
  - 1120 Tax Return: Corporate/State (page 65)
  - 1120 Tax Return: Corporate/City (page 67)
- Appendix 2: Country Codes (page 68)
  - Canadian Province Codes (page 68)
  - Mexican State Codes (page 69)
- Appendix 3: Officer Title Codes (page 71)
- Appendix 4: Foreign Person Status Codes IRC Chapter 3 (page 73)
- Appendix 5: Foreign Persons Status Codes IRC Chapter 4 (page 75)
- Appendix 6: Form 8975 Activity Codes (page 77)
- Appendix 7: Form 8975 Reference Codes (page 78)
- Appendix 7: Form 8975 Reference Codes (page 78)

# **APPENDIX 1: AVAILABLE IMPORT TARGETS**

A worksheet previously mapped with a 1120 tax return target, such as Form 4562 (Schedule D - Overrides) cannot be used for a 1065 tax return target (or conversely, a 1065 tax return target cannot be used for an 1120 return). You cannot change the 1120 identifiers data to that of a 1065 locator, and successfully import to fields in the 1065 locator. A new 1065 tax return target must be defined and mapped.

## 1040 Tax Return: Individual/Federal

| IMPORT TARGET               | YEARS<br>AVAILABLE | IMPORT PATH                                                             |
|-----------------------------|--------------------|-------------------------------------------------------------------------|
| Foreign Financial<br>Assets | 2021, 2022, 2023   | Foreign Information > Foreign Financial Assets > General<br>Information |

## 1065 Tax Return: Partnership/Federal

\* XXX is the name of the activity or entity and is not generated by the import.

\*\* XXX is the activity or entity name specified by the import/user.

\*\*\* You can import Organizer data for all screens within the Tax Jurisdiction and Constituent Info folder except for the "Identification number type description" (in the **Additional Identification Numbers** folder).

| IMPORT TARGET            | YEARS<br>AVAILABLE | IMPORT PATH                                                                                                    |
|--------------------------|--------------------|----------------------------------------------------------------------------------------------------|
| Capital Gains and Losses | 2021, 2022, 2023   | Gains and Losses > Capital Gains and Losses > Gains Distributions, Stocks, and Bonds                             |
| Form 114                 | 2021, 2022, 2023   | Foreign Information > Foreign Bank Account ><br>FinCen                                                           |
| Form 4562                | 2021, 2022, 2023   | * Ordinary Income and Deductions ><br>Depreciation and Amortization > xxx ><br>4562 Information > 4562 Overrides |

THOMSON REUTERS EXCEL ADD-IN GUIDE

| IMPORT TARGET                                    | YEARS<br>AVAILABLE | IMPORT PATH                                                                                                    |
|--------------------------------------------------|--------------------|----------------------------------------------------------------------------------------------------|
| Form 4562 Farm Activity                          | 2021, 2022, 2023   | * Activity Information > Farm > xxx ><br>Depreciation and Amortization ><br>4562 Information > 4562 Overrides                                                                  |
| Form 4562 Multiple Trade or<br>Business Activity | 2021, 2022, 2023   | <ul> <li>** Activity Information &gt; Multiple Trade or Business</li> <li>xxx &gt; Depreciation and Amortization &gt;</li> <li>4562 Information &gt; 4562 Overrides</li> </ul> |
| Form 4562 Other Rental<br>Activity               | 2021, 2022, 2023   | ** Activity Information > Other Rental > xxx ><br>Depreciation and Amortization ><br>4562 Information > 4562 Overrides                                                         |
| Form 4562 Pass Through<br>Activity               | 2021, 2022, 2023   | ** Activity Information > Pass Through Entity > xxx ><br>Depreciation and Amortization ><br>4562 Information > 4562 Overrides                                                  |
| Form 4562 Rental Activity                        | 2021, 2022, 2023   | ** Activity Information > Rental Real Estate > xxx ><br>Depreciation and Amortization ><br>4562 Information > 4562 Overrides                                                   |
| Form 4797 Overrides                              | 2021, 2022, 2023   | Gains and Losses > Summary Overrides                                                                                                    |
| Form 5471, Schedule A                            | 2021, 2022, 2023   | Foreign Information > Foreign Corporation > Foreign Corporate Name > Schedule A                                                                                                |
| Form 5471, Schedule B                            | 2021, 2022, 2023   | Foreign Information > Foreign Corporation ><br>Foreign Corporate Name > Schedule B                                                                                             |
| Form 5471, Schedule M                            | 2021, 2022, 2023   | Foreign Information > Foreign Corporation > Foreign Corporate Name > Schedule M                                                                                                |
| Form 5471, Schedule O,<br>Part I                 | 2021, 2022, 2023   | Foreign Information > Foreign Corporation ><br>Foreign Corporate Name > Schedule O ><br>Schedule O, Part I                                                                     |
| Form 5471, Schedule O,<br>Part II, Section A     | 2021, 2022, 2023   | Foreign Information > Foreign Corporation ><br>Foreign Corporate Name > Schedule O ><br>Schedule O, Part IIA                                                                   |

| IMPORT TARGET                                                     | YEARS<br>AVAILABLE | IMPORT PATH                                                                                                    |
|-------------------------------------------------------------------|--------------------|----------------------------------------------------------------------------------------------------|
| Form 5471, Schedule O,<br>Part II, Section B                      | 2021, 2022, 2023   | Foreign Information > Foreign Corporation ><br>Foreign Corporate Name > Schedule O ><br>Schedule O, Part IIB       |
| Form 5471, Schedule O,<br>Part II, Section C                      | 2021, 2022, 2023   | Foreign Information > Foreign Corporation ><br>Foreign Corporate Name > Schedule O ><br>Schedule O, Part IIC       |
| Form 5471, Schedule O,<br>Part II, Section D                      | 2021, 2022, 2023   | Foreign Information > Foreign Corporation ><br>Foreign Corporate Name > Schedule O ><br>Schedule O, Part IID       |
| Form 5471, Schedule O,<br>Part II, Section E                      | 2021, 2022, 2023   | Foreign Information > Foreign Corporation ><br>Foreign Corporate Name > Schedule O ><br>Schedule O, Part IIE       |
| Form 5471, Schedule O,<br>Part II, Section F                      | 2021, 2022, 2023   | Foreign Information > Foreign Corporation ><br>Foreign Corporate Name > Schedule O ><br>Schedule O, Part IIF       |
| Form 5884                                                         | 2021, 2022, 2023   | Credits > Work Opportunity Credit                                                                                  |
| Form 8621                                                         | 2021, 2022, 2023   | Foreign Information > PFIC or QEF                                                                                  |
| Form 8975 Part II                                                 | 2021, 2022, 2023   | Foreign Information > Country-by-Country<br>Reporting ><br>Country-by-Country Report                               |
| Form 8975, Schedule A,<br>Parts I, II, III                        | 2021, 2022, 2023   | *** Informational Foreign Information ><br>Country-by-Country Reporting ><br>Tax Jurisdiction and Constituent Info |
| Partner Information                                               | 2021, 2022, 2023   | Partner Information > Partner by Partner Data ><br>Partner Name (Partner Information tab)                          |
| Sales of Bus Prop and Gains<br>and Losses with Section 179<br>Exp | 2021, 2022, 2023   | Gains and Losses > Sales of Business Property ><br>Property Descriptions                                           |
| Schedule B                                                        | 2021, 2022, 2023   | General Information > Basic Return Data ><br>Other Information tab                                                 |

| IMPORT TARGET        | YEARS<br>AVAILABLE | IMPORT PATH                                                                                                    |
|----------------------|--------------------|----------------------------------------------------------------------------------------------------|
| Schedule D Overrides | 2021, 2022, 2023   | Gains and Losses > Summary Overrides                                                                                           |
| Schedule K           | 2021, 2022, 2023   | Sch K > we import in to each of the various screens under Sch K folder                                                         |
| Schedule M-2         | 2021, 2022, 2023   | Balance Sheet and Reconciliation > Sch M-2                                                                                     |
| Schedule M-3, Part I | 2021, 2022, 2023   | Balance Sheet and Reconciliation > Sch C, Sch M-3<br>and Form 8916-A > Sch C, Sch M-3 and<br>Form 8916-A > Sch M-3, Part I tab |
| Trial Balance        | 2021, 2022, 2023   | Access > Trial Balance                                                                                                    |

## 1065 Tax Return: Partnership/State

| IMPORT TARGET        | YEARS AVAILABLE  | IMPORT PATH                              |
|----------------------|------------------|------------------------------------------|
| Schedule K Overrides | 2021, 2022, 2023 | States > Common State > State Schedule K |

## 1120-H Tax Return: Corporate Federal

| IMPORT TARGET                           | YEARS AVAILABLE  | IMPORT PATH                                                     |
|-----------------------------------------|------------------|-----------------------------------------------------------------|
| Other Info - Homeowners<br>Associations | 2021, 2022, 2023 | Income and Deductions ><br>Other Info - Homeowners Associations |

## 1120 Tax Return: Corporate/Federal

\* XXX is the Foreign Corporation Name specified by the import/user.

\*\* XXX is the Foreign Disregarded Entity Name specified by the import/user.

\*\*\* XXX is the Foreign Partnership Name specified by the import/user.

\*\*\*\* All screens within this folder except for the "Identification number type description" detail in the **Additional Identification Numbers** folder.

| IMPORT TARGET                                   | YEARS<br>AVAILABLE  | IMPORT PATH                                                                                                    |
|-------------------------------------------------|---------------------|----------------------------------------------------------------------------------------------------|
| Disposition Detail (Forms 4797, 4684, and 6252) | 2021, 2022,<br>2023 | Gains and Losses > Disposition of Property > Disposition Detail                                                                                                    |
| Form 114                                        | 2021, 2022,<br>2023 | Informational Forms > Foreign Bank Account<br>> FinCen                                                                                                    |
| Form 4562                                       | 2021, 2022,<br>2023 | Income and Deductions > Deductions ><br>Depreciation and Amortization ><br>General Depreciation and Amortization ><br>Form 4562 Information > 4562 Overrides ><br>State - Adopts Expanded 179 |
| Form 4797 Overrides                             | 2021, 2022,<br>2023 | Gains and Losses > Compute and Print<br>Options ><br>Summary Overrides                                                                                                    |
| Form 5471, Schedule A                           | 2021, 2022,<br>2023 | * Foreign Information > Foreign Corporation ><br>Foreign Corporation > xxx ><br>Schedule A                                                                                                    |
| Form 5471, Schedule B                           | 2021, 2022,<br>2023 | * Foreign Information > Foreign Corporation ><br>Foreign Corporation > xxx ><br>Schedule B                                                                                                    |
| Form 5471, Schedule C                           | 2021, 2022,<br>2023 | * Foreign Information > Foreign Corporation ><br>Foreign Corporation > xxx ><br>Schedule C                                                                                                    |
| Form 5471, Schedule F                           | 2021, 2022,<br>2023 | * Foreign Information > Foreign Corporation ><br>Foreign Corporation > xxx ><br>Schedule F                                                                                                    |
| Form 5471, Schedule M                           | 2021, 2022,<br>2023 | * Foreign Information > Foreign Corporation ><br>Foreign Corporation > xxx ><br>Schedule M                                                                                                    |
| Form 5471, Schedule O, Part I                   | 2021, 2022,<br>2023 | * Foreign Information > Foreign Corporation ><br>Foreign Corporation > xxx ><br>Schedule O > Schedule O, Part I                                                                               |

| IMPORT TARGET                               | YEARS<br>AVAILABLE  | IMPORT PATH                                                                                                    |
|---------------------------------------------|---------------------|----------------------------------------------------------------------------------------------------|
| Form 5471, Schedule O, Part II Section<br>A | 2021, 2022,<br>2023 | * Foreign Information > Foreign Corporation ><br>Foreign Corporation > xxx ><br>Schedule O > Schedule O, Part II, Section A                                                                     |
| Form 5471, Schedule O, Part II Section<br>B | 2021, 2022,<br>2023 | * Foreign Information > Foreign Corporation ><br>Foreign Corporation > xxx ><br>Schedule O > Schedule O, Part II, Section B                                                                     |
| Form 5471, Schedule O, Part II Section<br>C | 2021, 2022,<br>2023 | * Foreign Information > Foreign Corporation ><br>Foreign Corporation > xxx ><br>Schedule O > Schedule O, Part II, Section C                                                                     |
| Form 5471, Schedule O, Part II Section<br>D | 2021, 2022,<br>2023 | * Foreign Information > Foreign Corporation ><br>Foreign Corporation > xxx ><br>Schedule O > Schedule O, Part II, Section D                                                                     |
| Form 5471, Schedule O, Part II Section<br>E | 2021, 2022,<br>2023 | * Foreign Information > Foreign Corporation ><br>Foreign Corporation > xxx ><br>Schedule O > Schedule O, Part II, Section E                                                                     |
| Form 5471, Schedule O, Part II Section<br>F | 2021, 2022,<br>2023 | * Foreign Information > Foreign Corporation ><br>Foreign Corporation > xxx ><br>Schedule O > Schedule O, Part II, Section F                                                                     |
| Form 5472                                   | 2021, 2022,<br>2023 | * Foreign Information > 25% Foreign Owned<br>Corporation > xxx > Mandatory Entry –<br>Related Party and Foreign Information ><br>25% Foreign Owned Corporation ><br>xxx > Monetary Transactions |
| Form 5713                                   | 2021, 2022,<br>2023 | Foreign Information > International Boycott<br>Report ><br>International Boycott Report Information                                                                                             |
| Form 5884                                   | 2021, 2022,<br>2023 | Credits > Work Opportunity Credit                                                                                                    |
| Form 6765                                   | 2021, 2022,<br>2023 | Credits > Credit for Increasing Research ><br>Credit for Increasing Research                                                                                                    |

| IMPORT TARGET                                 | YEARS<br>AVAILABLE  | IMPORT PATH                                                                                                    |
|-----------------------------------------------|---------------------|----------------------------------------------------------------------------------------------------|
| Form 7004                                     | 2021, 2022,<br>2023 | Payments and Extension > Automatic<br>Extensions ><br>7004 Basic Data > and the two group screens<br>Subsidiary No Transfer and Inactive<br>Subsidiaries |
| Form 8082                                     | 2021, 2022,<br>2023 | Information Forms > Inconsistent Treatment > General Information                                                                                         |
| Form 851                                      | 2021, 2022,<br>2023 | Informational Forms > Affiliation Schedule > 851                                                                                                    |
| Form 851 Multitiered Consolidations           | 2021, 2022,<br>2023 | Informational Forms > Affiliation Schedule > Multi-tiered Consolidations                                                                                 |
| Form 851, Part II Voting Stock<br>Information | 2021, 2022,<br>2023 | Informational Forms > Affiliation Schedule ><br>Part II<br>Enter on the sub (Multi-tier)                                                                 |
| Form 8594                                     | 2021, 2022,<br>2023 | Informational Forms > Asset Acquisition                                                                                                    |
| Form 8621                                     | 2021, 2022,<br>2023 | Foreign Information > PFIC and QEF                                                                                                    |
| Form 8824                                     | 2021, 2022,<br>2023 | Gains and Losses > Like - Kind Exchanges                                                                                                    |
| Form 8858 Books and Records                   | 2021, 2022,<br>2023 | ** Foreign Information > Foreign Disregarded<br>Entity ><br>Foreign Disregarded Entity > xxx > Books and<br>Records                                      |
| Form 8858 Direct Owner of FDE                 | 2021, 2022,<br>2023 | ** Foreign Information > Foreign Disregarded<br>Entity ><br>Foreign Disregarded Entity > xxx > Direct<br>Owner of FDE                                    |
| Form 8858 Filer Information                   | 2021, 2022,<br>2023 | ** Foreign Information > Foreign Disregarded<br>Entity ><br>Foreign Disregarded Entity > xxx > Filer<br>Information                                      |

| IMPORT TARGET                          | YEARS<br>AVAILABLE  | IMPORT PATH                                                                                                    |
|----------------------------------------|---------------------|----------------------------------------------------------------------------------------------------|
| Form 8858 General Information          | 2021, 2022,<br>2023 | ** Foreign Information > Foreign Disregarded<br>Entity ><br>Foreign Disregarded Entity > xxx > General<br>Information<br>(General Information, Branch, or<br>Agent in the US, and Tax Owner of FDE Tabs)       |
| Form 8858 Organization Chart           | 2021, 2022,<br>2023 | ** Foreign Information > Foreign Disregarded<br>Entity ><br>Foreign Disregarded Entity > xxx ><br>Organization Chart                                                                                           |
| Form 8858, Schedule M                  | 2021, 2022,<br>2023 | ** Foreign Information > Foreign Disregarded<br>Entity ><br>xxx > Schedule M                                                                                                    |
| Form 8865, Schedule N                  | 2021, 2022,<br>2023 | *** Foreign Information > Foreign Partnership<br>> xxx > Foreign Partnership Information ><br>Foreign Partnership Transactions                                                                                 |
| Form 8865, Schedules A, A-1, and A-2   | 2021, 2022,<br>2023 | *** Foreign Information > Foreign Partnership<br>><br>xxx > Foreign Partnership Information ><br>Constructive Ownership of PtrshipInt, Certain<br>Partners of Foreign Partnership, and<br>Affiliation Schedule |
| Form 8883                              | 2021, 2022,<br>2023 | Information Forms > Asset Allocation<br>Statement                                                                                                    |
| Form 8903                              | 2021, 2022,<br>2023 | Income and Deductions > Deductions ><br>Domestic Production Activities Ded                                                                                                    |
| Form 8975, Part II                     | 2021, 2022,<br>2023 | Foreign Information > Country-by-Country<br>Reporting ><br>Country-by-Country Report                                                                                                    |
| Form 8975, Schedule A Parts I, II, III | 2021, 2022,<br>2023 | **** Informational Foreign Information ><br>Country-by-Country Reporting ><br>Tax Jurisdiction and Constituent Info                                                                                            |

| IMPORT TARGET                                     | YEARS<br>AVAILABLE  | IMPORT PATH                                                                                                    |
|---------------------------------------------------|---------------------|----------------------------------------------------------------------------------------------------|
| Officer Compensation                              | 2021, 2022,<br>2023 | Income and Deductions > Deductions ><br>Officer's Compensation > Individual Officers                                                                                                    |
| Pass-Through Entity for Ordinary<br>Activity Type | 2021, 2022,<br>2023 | Income and Deductions > Pass-Through<br>Entity ><br>Pass-Through Entity                                                                                                    |
| Reference ID Numbers for 5471, 8858,<br>and 8865  | 2021, 2022,<br>2023 | Foreign Information > Foreign Corporation<br>Info Return ><br>General Information or Foreign Information ><br>Foreign Disregarded Entity > General<br>Information or<br>Foreign Information > Foreign Partnership Info<br>><br>General Information |
| Schedule D Detail                                 | 2021, 2022,<br>2023 | Gains and Losses > Capital Gains and Losses<br>><br>Capital Assets Sales Detail                                                                                                    |
| Schedule D Overrides                              | 2021, 2022,<br>2023 | Gains and Losses > Compute and Print<br>Options ><br>Summary Overrides                                                                                                    |
| Schedule K                                        | 2021, 2022,<br>2023 | General Information > Questions > Schedule<br>K                                                                                                    |
| Schedule M-2                                      | 2021, 2022,<br>2023 | Balance Sheet/M1-M2-M3 > Schedule M1 /M2<br>><br>Ret. Earnings (M-2) tab                                                                                                    |
| Schedule M-3, Part I                              | 2021, 2022,<br>2023 | Balance Sheet/M1-M2-M3 > Schedule M-3 > Sch M-3, Part I tab                                                                                                    |
| Schedule N                                        | 2021, 2022,<br>2023 | General Information > Miscellaneous<br>Information ><br>Schedule N tab                                                                                                    |
| Schedule O                                        | 2021, 2022,<br>2023 | Taxes > Consent Plan and Apportionment Sch                                                                                                    |

| IMPORT TARGET                   | YEARS<br>AVAILABLE  | IMPORT PATH                                                                                   |
|---------------------------------|---------------------|-----------------------------------------------------------------------------------------------|
| Uncertain Tax Position          | 2021, 2022,<br>2023 | General Information > Miscellaneous<br>Information ><br>Schedule UTP                          |
| Withholding for Foreign Persons | 2021, 2022,<br>2023 | Informational Forms > Withholding for Foreign<br>Persons ><br>Withholding for Foreign Persons |

# 1120 Tax Return: Corporate/State

| IMPORT TARGET                                   | YEARS<br>AVAILABLE | IMPORT PATH                                                                                                    |
|-------------------------------------------------|--------------------|----------------------------------------------------------------------------------------------------|
| 4562 Overrides -<br>Adopts Expanding 179        | 2021, 2022, 2023   | Income and Deductions > Deductions ><br>Depreciation and Amortization ><br>General Depreciation and Amortization ><br>Form 4562 Information ><br>4562 Overrides > State - Adopts<br>Expanding 179 tab                          |
| 4562 Overrides - Non Adopting                   | 2021, 2022, 2023   | Income and Deductions > Deductions ><br>Depreciation and Amortization ><br>General Depreciation and Amortization ><br>Form 4562 Information ><br>4562 Overrides > State - Non Adopting tab                                     |
| A & A Detail, Other Adjustments,<br>and Credits | 2021, 2022, 2023   | States > Alaska > State Adjustments ><br>Dividend Received Deduction tab or<br>California > Allocation & Apportionment ><br>Allocation & Apportionment or Mississippi ><br>Allocation & Apportionment or Nebraska ><br>Credits |
| Alabama Intangible and<br>Interest Exp Add Back | 2021, 2022, 2023   | States > Alabama > Intangible/Interest<br>Expense Add Back                                                                                                    |

| IMPORT TARGET                                                            | YEARS<br>AVAILABLE | IMPORT PATH                                                                                                    |
|--------------------------------------------------------------------------|--------------------|----------------------------------------------------------------------------------------------------|
| Allocation Data Entry                                                    | 2021, 2022, 2023   | States > Allocation and Apportionment ><br>A&A Data Entry ><br>Allocation Data Entry > Dividend, Interest,<br>Rents, Royalties,<br>Capital Gain and Loss,<br>Sales of Assets, Other |
| Common State: Bank Info-<br>Authorization to Debit Funds                 | 2021, 2022, 2023   | States > Common State > General Information ><br>Bank Information > Direct Debit tab                                                                                                |
| Entity Type                                                              | 2021, 2022, 2023   | States > State and City Activation > State and City Activation                                                                                                    |
| General Information                                                      | 2021, 2022, 2023   | States > Common State > General Information > Basic Return Information                                                                                                    |
| Illinois State Adjustments -<br>Additions and Subtractions               | 2021, 2022, 2023   | States > Illinois > State Adjustments ><br>Additions and Subtractions                                                                                                    |
| Installment Payments for<br>Next Years Estimated Tax                     | 2021, 2022, 2023   | Common State > Tax Estimate Options ><br>Estimated Tax Payments tab                                                                                                    |
| Miscellaneous Dividend<br>Information                                    | 2021, 2022, 2023   | States > IL or IN or NE or NJ or CA ><br>state specific<br>Dividend Organizer or<br>Tax Form screen                                                                                 |
| Miscellaneous State Information                                          | 2021, 2022, 2023   | States > Common State ><br>General Information ><br>Paid Preparer Information                                                                                                    |
| New York A & A - MCT Overrides                                           | 2021, 2022, 2023   | States > Allocation and Apportionment ><br>A&A Organizer/Overrides ><br>New York > Property - MCT<br>(and Payroll and Sales - MCT)                                                  |
| New York Investment and<br>Other Exempt Income and<br>Investment Capital | 2021, 2022, 2023   | States > New York > Exempt Income and<br>Capital                                                                                                    |
| New York State Adjustments                                               | 2021, 2022, 2023   | States > New York > State Adjustments                                                                                                    |

| IMPORT TARGET                               | YEARS<br>AVAILABLE | IMPORT PATH                                                                                |
|---------------------------------------------|--------------------|--------------------------------------------------------------------------------------------|
| NOL Carryover from<br>Prior Year            | 2021, 2022, 2023   | States > Common State ><br>State NOL Tracking ><br>Push State Button                       |
| Other State and City Information            | 2021, 2022, 2023   | States > CT, IL, MI, NY, NYC,<br>NY Bank, OH, WV ><br>state specific Organizer input       |
| Other Tax Base and<br>Franchise Information | 2021, 2022, 2023   | States > MI Financial, AL Privilege Tax,<br>LA, MS, NC ><br>state specific Organizer input |
| Pennsylvania<br>Depreciation Adjustments    | 2021, 2022, 2023   | States > Pennsylvania ><br>State Adjustments ><br>Depreciation Adjustments                 |
| State & City Numbers                        | 2021, 2022, 2023   | States > Common State ><br>General Information ><br>State/City ID Numbers                  |
| Texas Combined<br>Return Information        | 2021, 2022, 2023   | State Franchise Tax > Texas Franchise > Combined Return Information                        |
| Trial Balance                               | 2021, 2022, 2023   | Access > Trial Balance                                                                     |

# 1120 Tax Return: Corporate/City

| IMPORT TARGET                    | YEARS AVAILABLE  | IMPORT PATH                                                                             |
|----------------------------------|------------------|-----------------------------------------------------------------------------------------|
| New York City<br>A & A Overrides | 2021, 2022, 2023 | States > Allocation and Apportionment ><br>A&A Organizer / Overrides ><br>New York City |

# **APPENDIX 2: COUNTRY CODES**

The latest list of Country Codes used for the Excel Add-in is available at this URL: https://helpcenter.thomsonreuters.com/taxapp-release-notes/content/codes/foreign\_country\_code\_listing.htm (click to view).

## **Canadian Province Codes**

| PROVINCE                  | CODE |
|---------------------------|------|
| ALBERTA                   | AB   |
| BRITISH COLUMBIA          | BC   |
| MANITOBA                  | MB   |
| NEW BRUNSWICK             | NB   |
| NEWFOUNDLAND AND LABRADOR | NL   |
| NORTHWEST TERRITORIES     | NT   |
| NOVA SCOTIA               | NS   |
| NUNAVUT                   | NU   |
| ONTARIO                   | ON   |
| PRINCE EDWARD ISLAND      | PE   |
| QUEBEC                    | QC   |
| SASKATCHEWAN              | DK   |
| YUKON                     | YT   |

## Mexican State Codes

| STATE                 | CODE |
|-----------------------|------|
| AGUASCALIENTES        | AGU  |
| BAJA CALIFORNIA NORTE | BCN  |
| BAJA CALIFORNIA SUR   | BCS  |
| CAMPECHE              | CAM  |
| CHIAPAS               | СНР  |
| СНІНИАНИА             | СНН  |
| COAHUILA              | COA  |
| COLIMA                | COL  |
| DISTRITO FEDERAL      | DIF  |
| DURANGO               | DUR  |
| GUANAJUATO            | GUA  |
| GUERRERO              | GRO  |
| HIDALGO               | HID  |
| JALISCO               | JAL  |
| MEXICO CITY           | MEX  |
| MICHOACAN             | MIC  |
| MORELOS               | MOR  |
| NAYARIT               | NAY  |
| NUEVO LEON            | NLE  |
| OAXACA                | OAX  |

| STATE           | CODE |
|-----------------|------|
| PUEBLA          | PUE  |
| QUERETARO       | QUE  |
| QUINTANA ROO    | ROO  |
| SAN LUIS POTOSI | SLP  |
| SINALOA         | SIN  |
| SONORA          | SON  |
| TABASCO         | ТАВ  |
| TAMAULIPAS      | ТАМ  |
| TLAXCALA        | TLA  |
| VERACRUZ        | VER  |
| YUCATAN         | YUC  |
| ZACATECAS       | ZAC  |

# **APPENDIX 3: OFFICER TITLE CODES**

| OFFICER TITLE            | CODE         |
|--------------------------|--------------|
| President/CEO            | President    |
| Sr. Vice President       | SRVP         |
| Vice President           | V.P.         |
| Assistant Vice President | AVP          |
| Actuary                  | Actuary      |
| CEO                      | CEO          |
| CFO                      | CFO          |
| СОО                      | COO          |
| CSO                      | CSO          |
| Clerk                    | Clerk        |
| Chairman                 | Chairman     |
| Comptroller              | Comptroller  |
| Assistant Comptroller    | AComptroller |
| Controller               | Controller   |
| Director                 | Director     |
| General Counsel          | Genl Counsel |
| Officer                  | Officer      |
| Secretary                | Secretary    |
| Assistant Secretary      | ASecretary   |
| Treasurer                | Treasurer    |

| OFFICER TITLE       | CODE       |
|---------------------|------------|
| Assistant Treasurer | ATreasurer |
| Other               | Other      |

# APPENDIX 4: FOREIGN PERSON STATUS CODES - IRC CHAPTER 3

Appendix 4 is the Foreign Persons status codes for Chapter 3 of the Internal Revenue Code (used with Form 1042).

| TITLE                                                         | CODE |
|---------------------------------------------------------------|------|
| U.S. Withholding Agent – Fl                                   | 01   |
| U.S. Withholding Agent – Other                                | 02   |
| Territory FI treated as U.S. Person                           | 03   |
| U.S. branch of Participating FFI – treated as U.S. Person     | 05   |
| U.S. branch of Participating FFI – not treated as U.S. Person | 06   |
| U.S. branch - ECI presumption applied                         | 07   |
| Partnership other than Withholding Foreign Partnership        | 08   |
| Withholding Foreign Partnership                               | 09   |
| Trust other than Withholding Foreign Trust                    | 10   |
| Withholding Foreign Trust                                     | 11   |
| Qualified Intermediary                                        | 12   |
| Qualified Securities Lender – Qualified Intermediary          | 13   |
| Qualified Securities Lender – Other                           | 14   |
| Corporation                                                   | 15   |
| Individual                                                    | 16   |
| Estate                                                        | 17   |
| Private Foundation                                            | 18   |
| Government or International Organization                      | 19   |

| TITLE                                              | CODE |
|----------------------------------------------------|------|
| Tax Exempt Organization (Section 501(c) entities)  | 20   |
| Unknown Recipient                                  | 21   |
| Artist or Athlete                                  | 22   |
| Pension                                            | 23   |
| Foreign Central Bank of Issue                      | 24   |
| Nonqualified Intermediary                          | 25   |
| Hybrid entity making Treaty Claim                  | 26   |
| Withholding Rate Pool – General                    | 27   |
| Withholding Rate Pool – Exempt Organization        | 28   |
| PAI Withholding Rate Pool – General                | 29   |
| PAI Withholding Rate Pool – Exempt Organization    | 30   |
| Agency Withholding Rate Pool – General             | 31   |
| Agency Withholding Rate Pool – Exempt Organization | 32   |
| Joint Account Withholding Rate Pool                | 33   |

# APPENDIX 5: FOREIGN PERSONS STATUS CODES - IRC CHAPTER 4

Appendix 5 is the Foreign Persons status codes for Chapter 4 of the Internal Revenue Code (used with Form 1042).

| TITLE                                                                     | CODE |
|---------------------------------------------------------------------------|------|
| U.S. Withholding Agent – FI                                               | 01   |
| U.S. Withholding Agent – Other                                            | 02   |
| Territory FI not treated as U.S. Person                                   | 03   |
| Territory FI treated as U.S. Person                                       | 04   |
| Participating FFI – Other                                                 | 05   |
| Participating FFI – Reporting Model 2 FFI                                 | 06   |
| Registered Deemed-Compliant FFI – Reporting Model 1 FFI                   | 07   |
| Registered Deemed-Compliant FFI – Sponsored Entity                        | 08   |
| Registered Deemed-Compliant FFI – Other                                   | 09   |
| Certified Deemed-Compliant FFI – Other                                    | 10   |
| Certified Deemed-Compliant FFI – FFI with Low Value Accounts              | 11   |
| Certified Deemed-Compliant FFI – Non-Registering Local Bank               | 12   |
| Certified Deemed-Compliant FFI – Sponsored Entity                         | 13   |
| Certified Deemed-Compliant FFI – Investment Advisor or Investment Manager | 14   |
| Nonparticipating FFI                                                      | 15   |
| Owner-Documented FFI                                                      | 16   |
| Limited Branch treated as Nonparticipating FFI                            | 17   |
| Limited FFI treated as Nonparticipating FFI                               | 18   |

76

| TITLE                                                     | CODE |
|-----------------------------------------------------------|------|
| Passive NFFE identifying Substantial U.S. Owners          | 19   |
| Passive NFFE with no Substantial U.S. Owners              | 20   |
| Publicly Traded NFFE or Affiliate of Publicly Traded NFFE | 21   |
| Active NFFE                                               | 22   |
| Individual                                                | 23   |
| Section 501(c) Entities                                   | 24   |
| Excepted Territory NFFE                                   | 25   |
| Hybrid entity making Treaty Claim                         | 26   |
| Withholding Rate Pool – General                           | 27   |
| Withholding Rate Pool – Exempt Organization               | 28   |
| PAI Withholding Rate Pool – General                       | 29   |
| PAI Withholding Rate Pool – Exempt Organization           | 30   |
| Agency Withholding Rate Pool – General                    | 31   |
| Agency Withholding Rate Pool – Exempt Organization        | 32   |
| Joint Account Withholding Rate Pool                       | 33   |

# **APPENDIX 6: FORM 8975 ACTIVITY CODES**

| TITLE                                                    | CODE   |
|----------------------------------------------------------|--------|
| CBC501 - Research and Development                        | CBC501 |
| CBC502 - Research and Development                        | CBC502 |
| CBC503 - Purchasing or Procurement                       | CBC503 |
| CBC504 - Manufacturing or Production                     | CBC504 |
| CBC505 - Sales, Marketing, or Distribution               | CBC505 |
| CBC506 - Administrative, Management, Or Support Services | CBC506 |
| CBC507 - Provision of Services to unrelated parties      | CBC507 |
| CBC508 - Internal Group Finance                          | CBC508 |
| CBC509 - Regulated Financial Services                    | CBC509 |
| CBC510 - Insurance                                       | CBC510 |
| CBC511 - Holding shares or other equity instruments      | CBC511 |
| CBC512 - Dormant                                         | CBC512 |
| CBC513 - Other                                           | CBC513 |

# **APPENDIX 7: FORM 8975 REFERENCE CODES**

| TITLE                         | CODE   |
|-------------------------------|--------|
| CBC601 - Revenues - Unrelated | CBC601 |
| CBC602 - Revenues - Related   | CBC602 |
| CBC603 - Revenues - Total     | CBC603 |
| CBC604 - Profit or Loss       | CBC604 |
| CBC605 - Tax Paid             | CBC605 |
| CBC606 - Tax Accrued          | CBC606 |
| CBC607 - Capital              | CBC607 |
| CBC608 - Earnings             | CBC608 |
| CBC609 - Number of Employees  | CBC609 |
| CBC610 - Assets               | CBC610 |

# **APPENDIX 8: LATE FILING REASON CODES**

| LATE FILING REASON                                    | CODE |
|-------------------------------------------------------|------|
| Forgot to file                                        | А    |
| Did not know I had to file                            | В    |
| Thought account balance was below reporting threshold | С    |
| Did not know my account qualified as foreign          | D    |
| Account statement not received in time                | E    |
| Account statement lost (replacement requested)        | F    |
| Late receiving missing required account information   | G    |
| Unable to obtain joint spouse signature in time       | Н    |
| Unable to access BSA E-Filing System                  | 1    |
| Other                                                 | Z    |